# **Навчальний посібник створений фахівцями компанії «ДЕБЕТ ПЛЮС»**

# **Облік доходів та витрат Практична частина**

### **ПОЧАТОК РОБОТИ**

У системі управління підприємством велика увага приділяється фінансовим результатам. **На формування фінансових результатів значним чином впливають доходи та витрати підприємства**. Беззаперечно, що кінцевий фінансовий результат залежить від доходів та витрат підприємства, що актуалізує проблему формування і належної організації їх обліку.

**Дохід підприємства** – це фінансові ресурси, що формуються в результаті виробництва та реалізації товарів, забезпечують кругообіг основного та оборотного капіталу. При аналізі фінансової діяльності підприємства більша увага приділяється розгляду структури одержуваних доходів та динаміки формування прибутку. Це пов'язано з тим, що прибуток є основним оціночним показником діяльності підприємства, а так само є джерелом надходження доходів до бюджету держави, за допомогою системи оподаткування.

**Витрати** — це сукупність переданих у грошовій формі витрачань підприємства, пов'язаних з виробництвом продукції, наданням послуг, виконанням робіт та їх реалізацією. Основну частину витрат підприємства становлять виплати на користь власників ресурсів, залучених до виробництва (матеріальний, трудових, фінансових).

#### **Облік доходів**

#### I. **Дохід від реалізації товарів.**

**1. Створіть/перегляньте документ «Кількісні залишки», де буде вказані товари для продажу (Дт 281):** Підсистема **«Управління торгівлею та ТМЦ»** *Документи → Кількісні залишки → Кількісні залишки.* 

При необхідності створіть документ на 01.01.2023 по субрахунку 281, де вкажіть декілька позицій для подальшої роботи з ними.

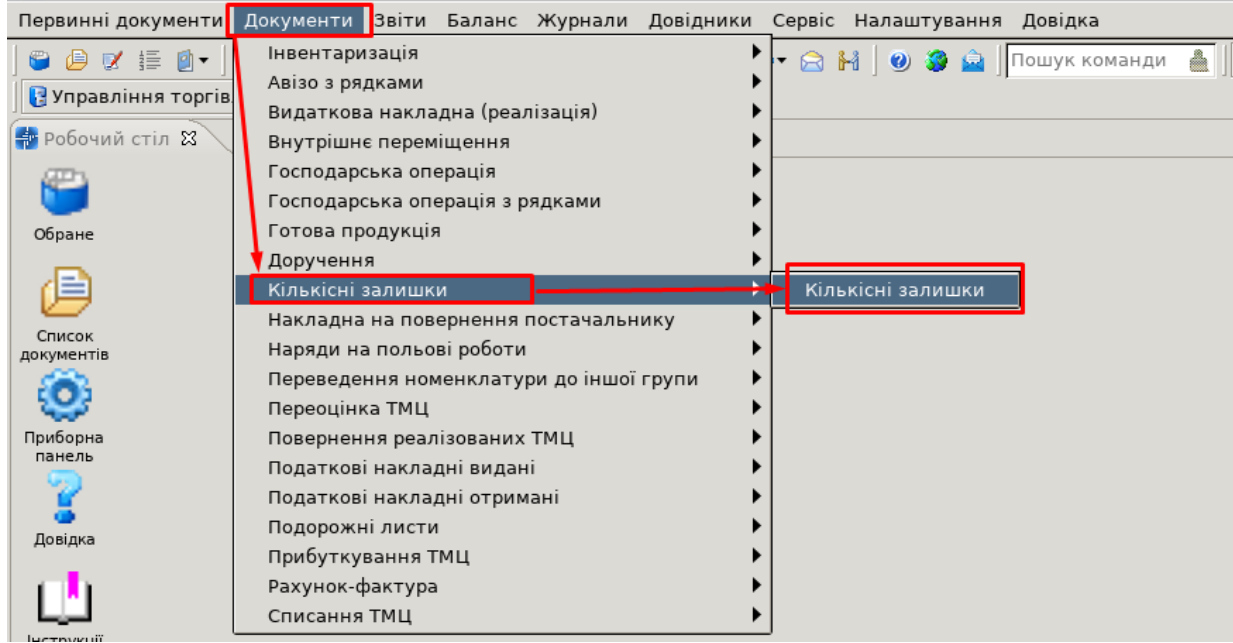

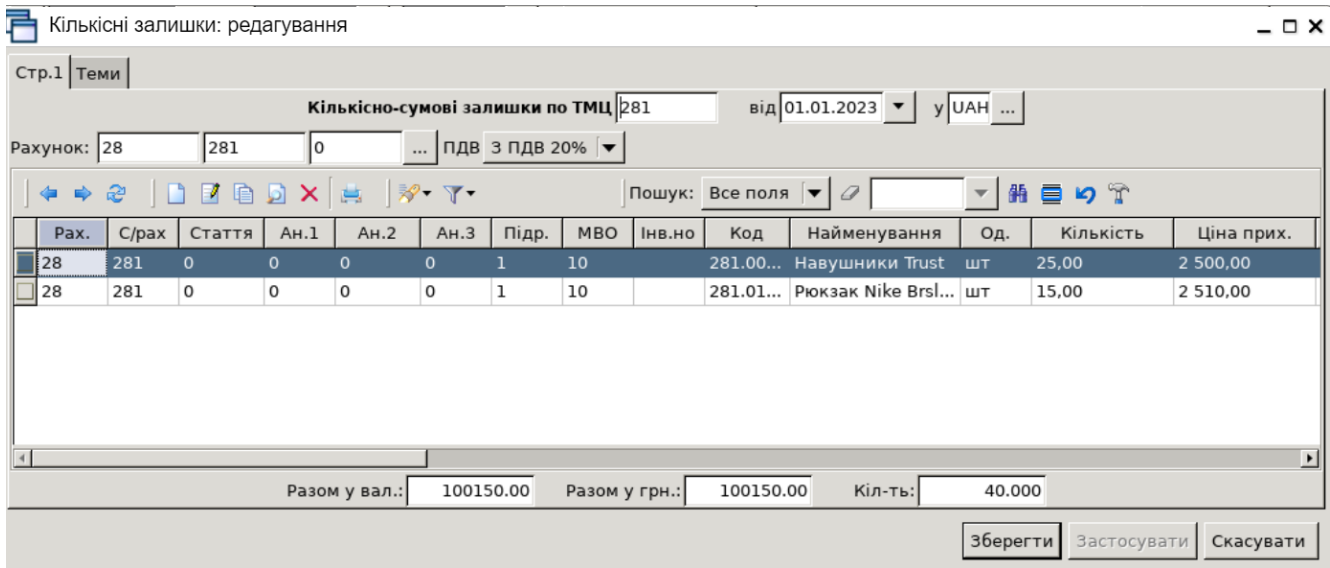

**2. Створіть накладну на реалізацію з рядками із документа «Кількісні залишки».**

У накладній на реалізацію вкажіть:

• **№** – програма визначає автоматично. За бажанням номер документа можна змінити.

• **Від** – дата документу.

• **Відпущено —** в довіднику 12 Контрагенти оберіть потрібного контрагента, наприклад 116 ТОВ «АТП-17».

• **Підрозділ** та **МВО** вкажіть ті, які вказали в документі Кількісні залишки.

• Рахунок 36, субрахунок 361.

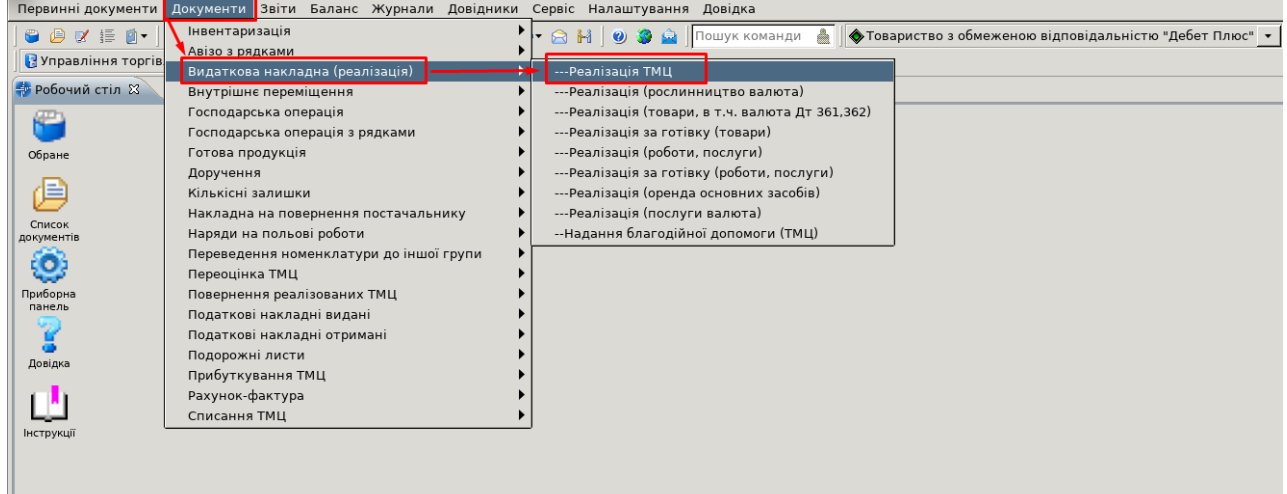

• У табличну частину додайте дані з відомості залишків **ПКМ** *→ Масове введення → За відомістю залишків (розрахунок) (рахунок у відборі вказуємо той, на якому є залишок товарів)*

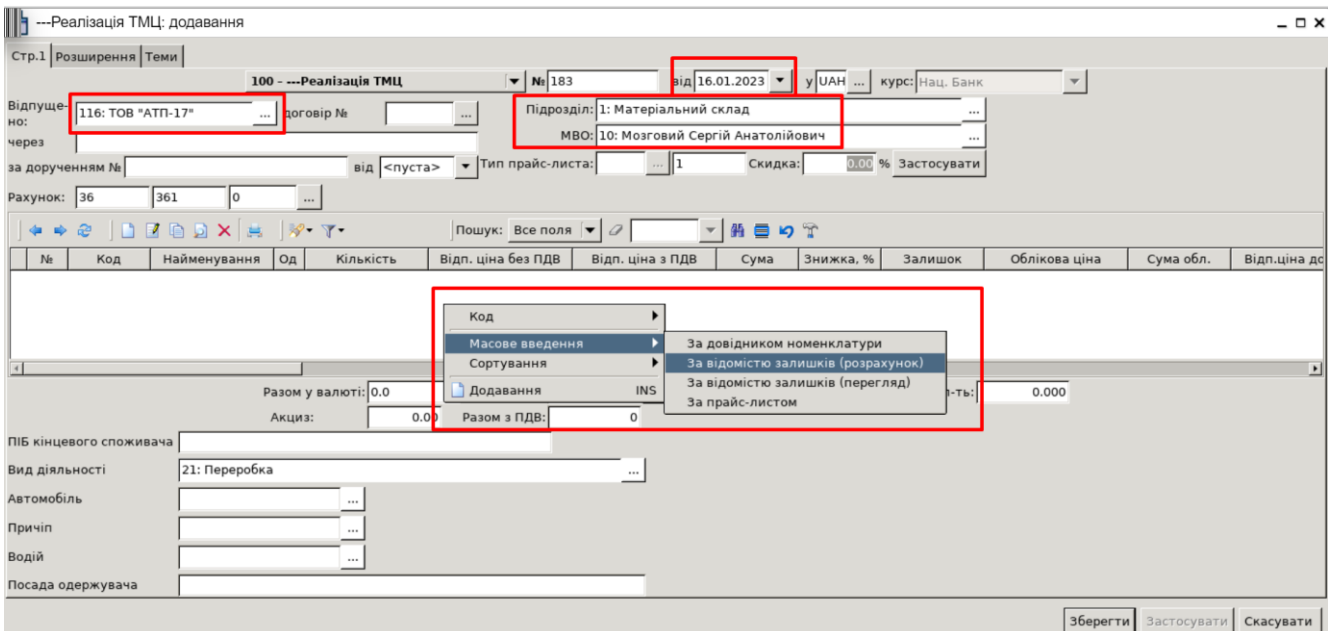

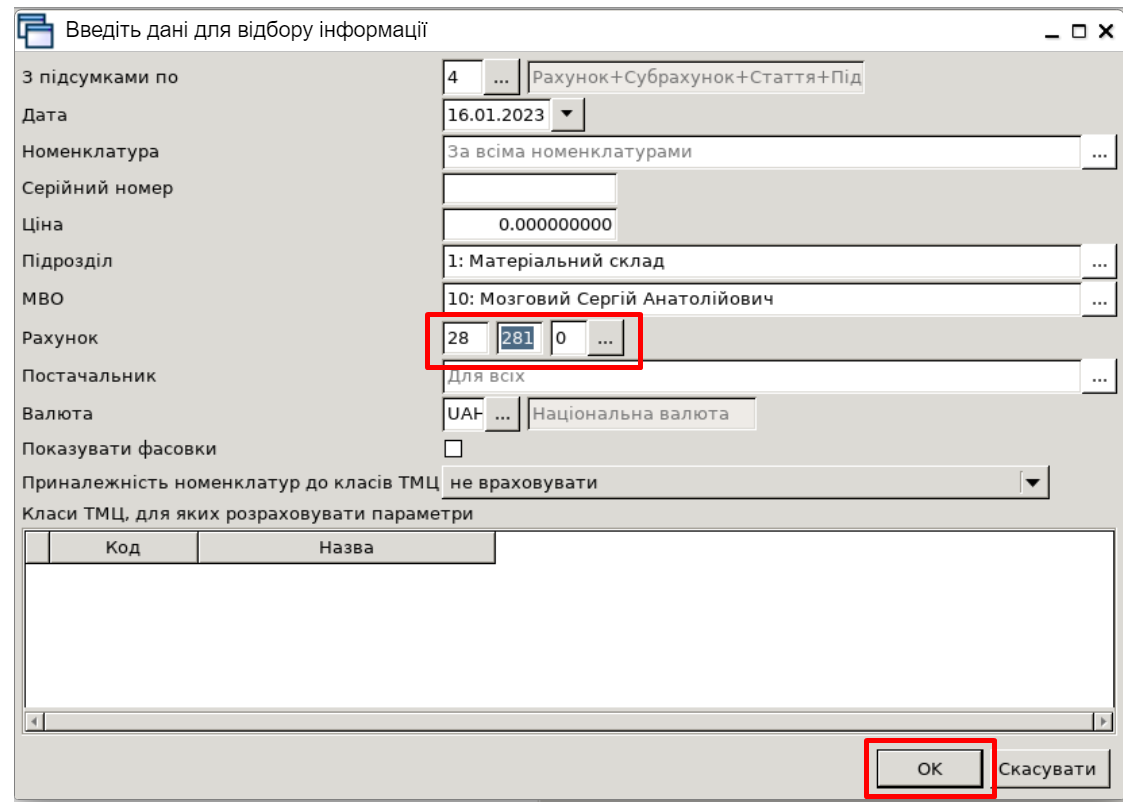

У відомості залишків подвійним натисканням **ЛКМ** відкрийте обрану позицію та вкажіть потрібну кількість, відпускну ціну та % скидки, якщо вона має бути, і натисніть **Зберегти**:

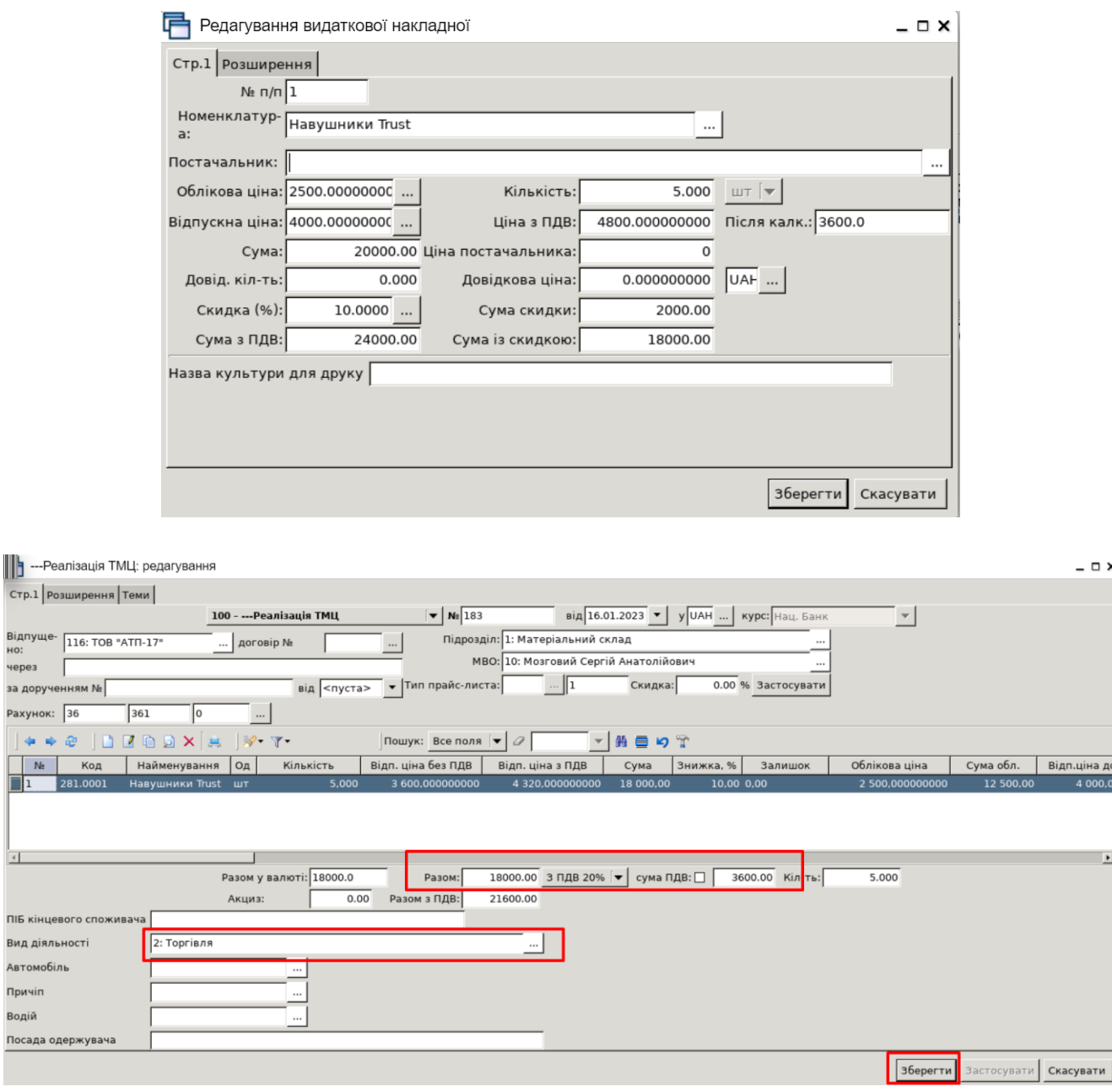

Після завантаження потрібних рядків у накладну будь-яким із вищезазначених способів натисніть «**Зберегти**». Після збереження документа автоматично формуються проведення. Натисніть на документі **ПКМ** *→ Показати → Проводки* і перегляньте проведення за документом.

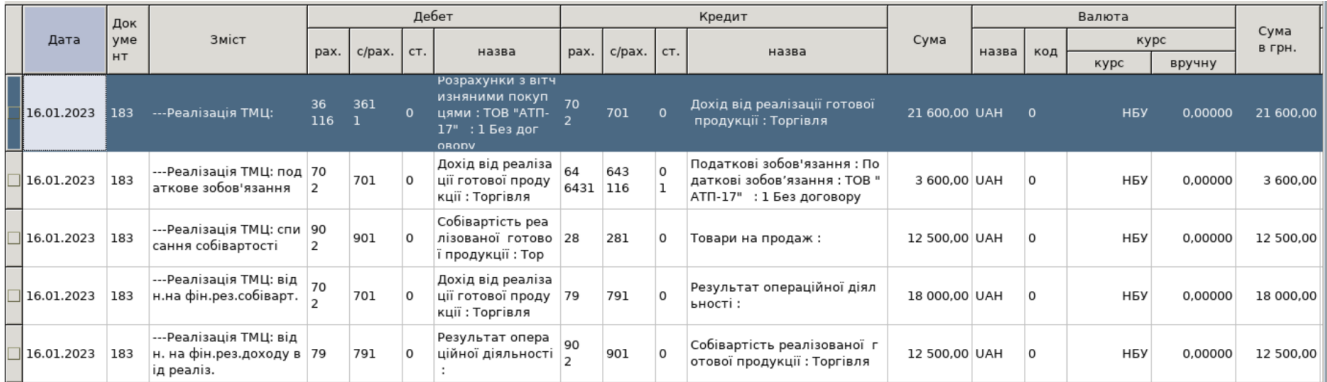

**3. Щоб проаналізувати дохід/витрати від продажу товару, скористайтеся пунктом**  Звіти — Аналіз — Продажу-Розрахунок.

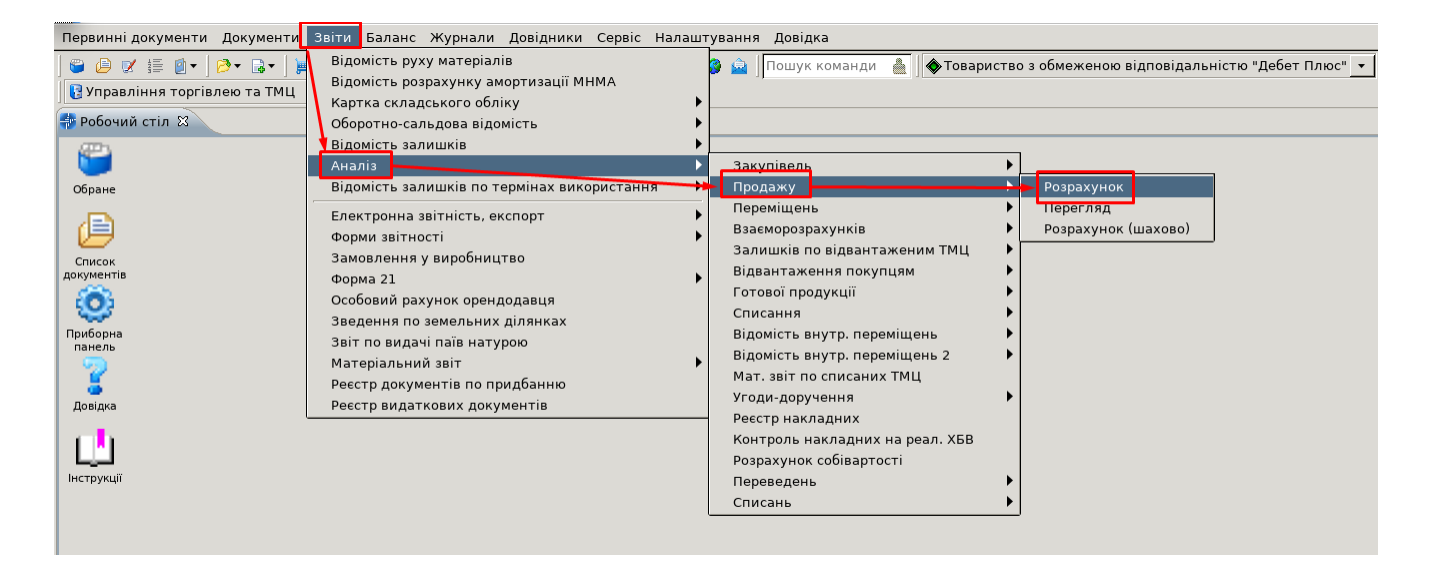

Вкажіть період, за який показувати документи. Для прикладу вкажіть період вид підсумку, період розрахунку, наприклад 01.01.2023-31.12.2023, № контрагента, за потреби можна вказати Підрозділ, МВО, номенклатуру, потім натискаємо **Зберегти**.

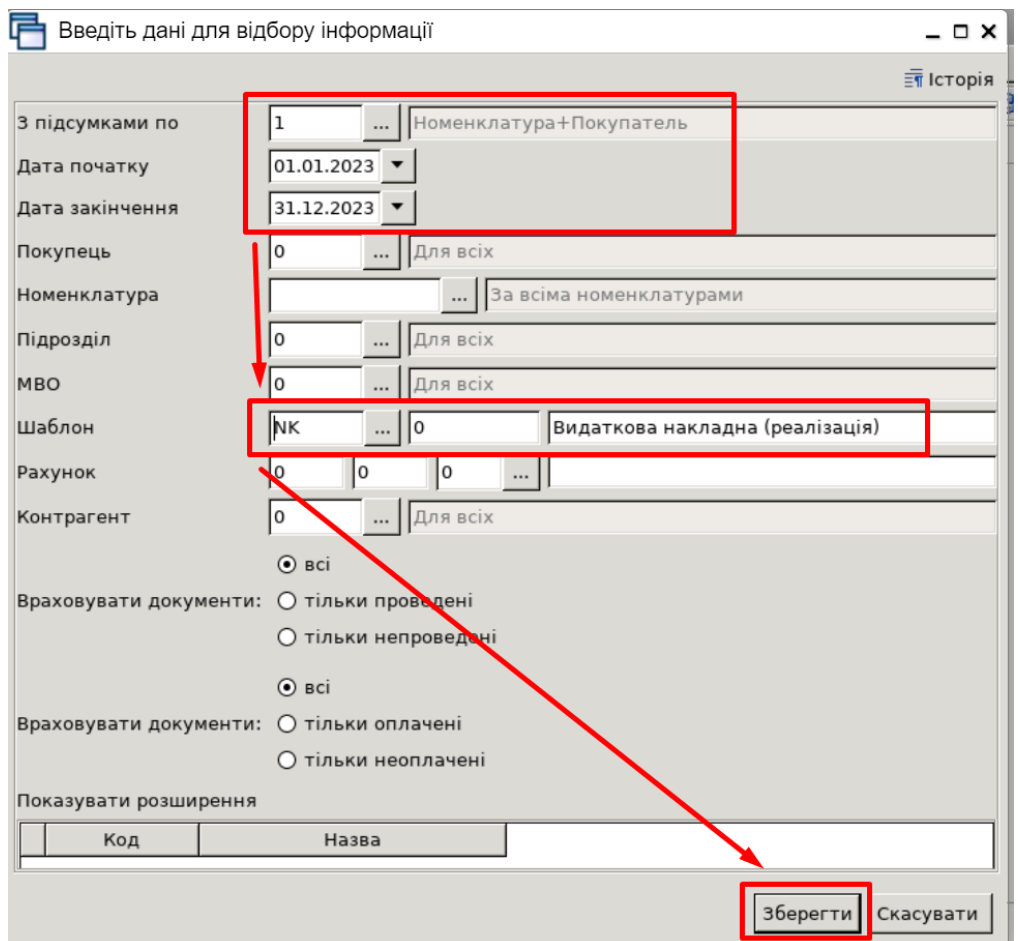

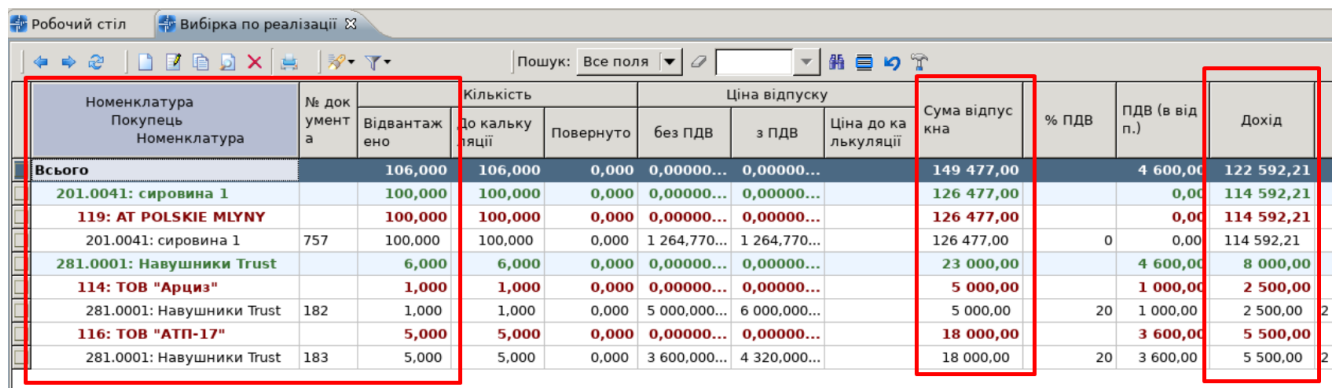

### II. **Дохід підприємства від реалізації ОЗ, які отримано безкоштовно.**

1. Створіть запис про основний засіб у довіднику ОЗ. Підсистема **«Корпоративний облік ОЗ»** *Довідники → Довідники аналітики → № 400 Основні засоби.*

Дата перегляду дорівнює даті додавання основного засобу, через додати **[Insert]** або права кнопка миші (ПКМ) додайте інвентарну картку.

На вкладці «Стр. 1» заповніть дані:

- a) встановіть ознаку «Очікує введення в експлуатацію»;
- b) встановіть відмітку «Присвоєний інвентарний номер» та введіть інвентарний номер;
- c) «Назва» вкажіть повну назву основного засобу;
- d) встановіть відмітку «Є об'єктом бухгалтерського обліку».

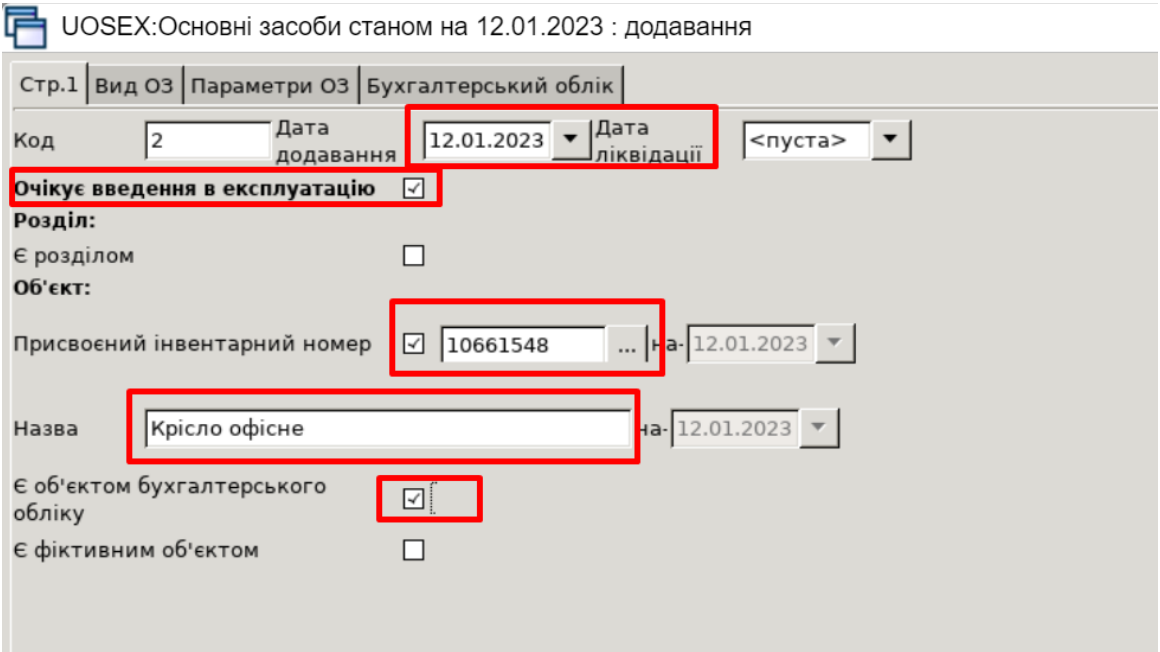

На вкладці **«Параметри ОЗ»** заповніть обов'язкові поля. Інші поля заповніть за потреби.

- a) «МВО» вкажіть матеріально відповідальну особу;
- b) «Підрозділ» зазначте підрозділ;
- c) «Дата випуску» **01.12.2020** р.;
- d) «Код КОФ» оберіть один із елементів довідника «423. Довідник кодів КОФ»**;**

e) Інформація про ОЗ (заводський шифр, характеристика об'єкта тощо) не є обов'язковою до заповнення. За її наявності дані будуть автоматично перенесені до форми друку інвентарної картки основного засобу;

f) «Строк корисного використання (в місяцях, довідково)» – строк експлуатації ОЗ згідно з технічною документацією.

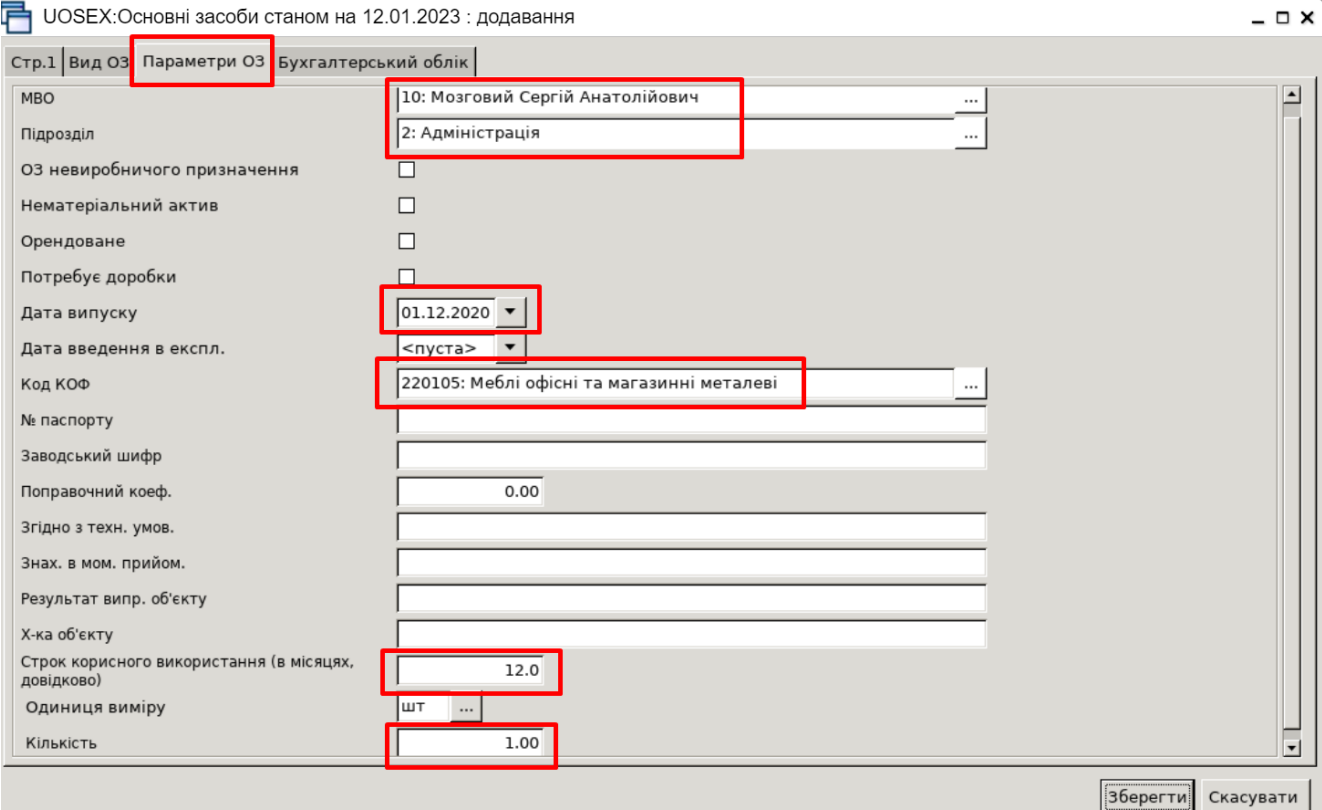

На вкладці **«Бухгалтерський облік»** заповніть поля:

- a) «Первісна вартість» вкажіть вартість об'єкта;
- b) «Знос» вкажіть суму нараховано зносу (якщо він нараховувався);
- c) «Залишкова вартість» поле розраховується автоматично;
- d) «Ліквідаційна вартість» вкажіть суму ліквідаційної вартості;
- e) вкажіть субрахунки для «Дебет», «Кредит», «Витрати», «Амортизація» ;
- f) встановіть галку "безоплатно отриманий ОЗ";
- g) «Метод розрахунку амортизації» **о**беріть прямолінійний метод;
- h) «Термін використання (міс.)» залишковий**;**
- i) «Група» оберіть групу ОЗ.

UOSEX:Основні засоби станом на 12.01.2023 : додавання

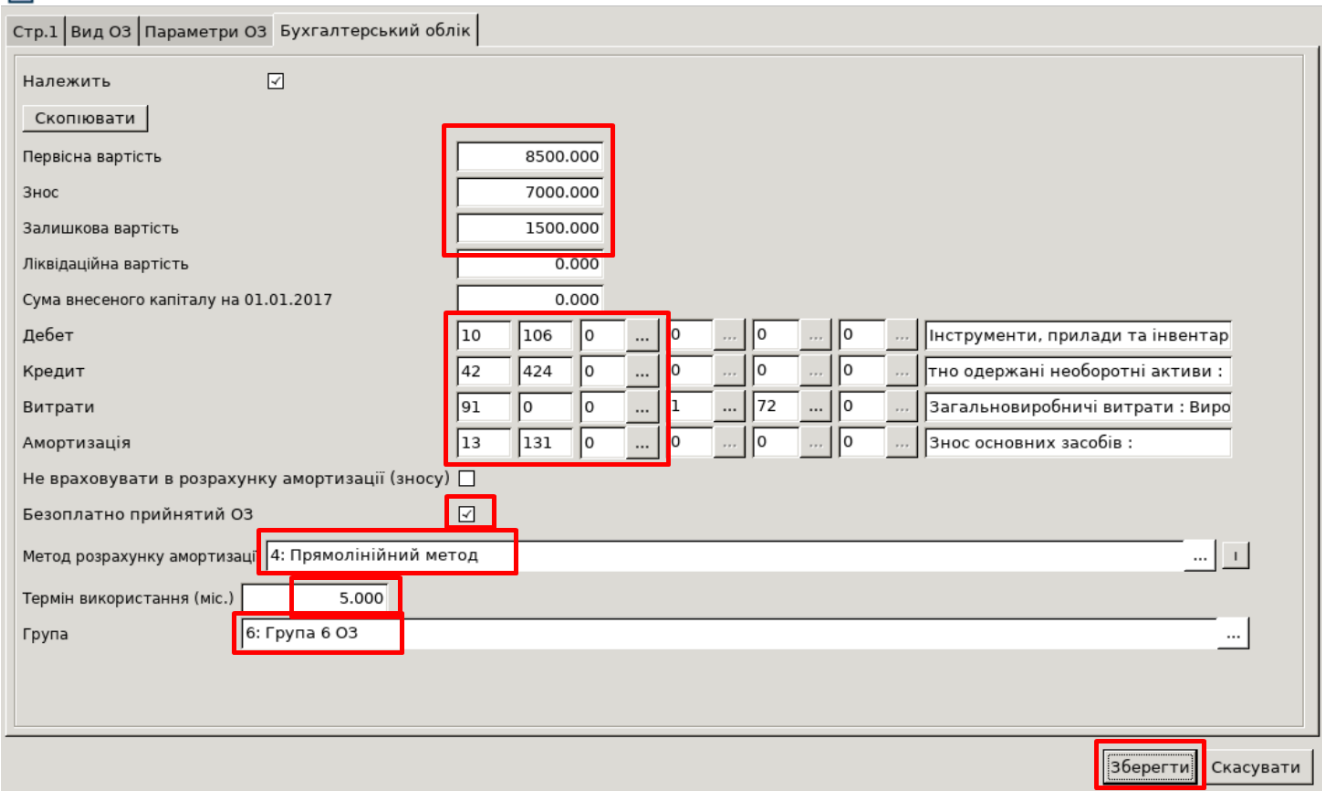

 $\Box$   $\times$ 

Після заповнення форми натисніть «Зберегти».

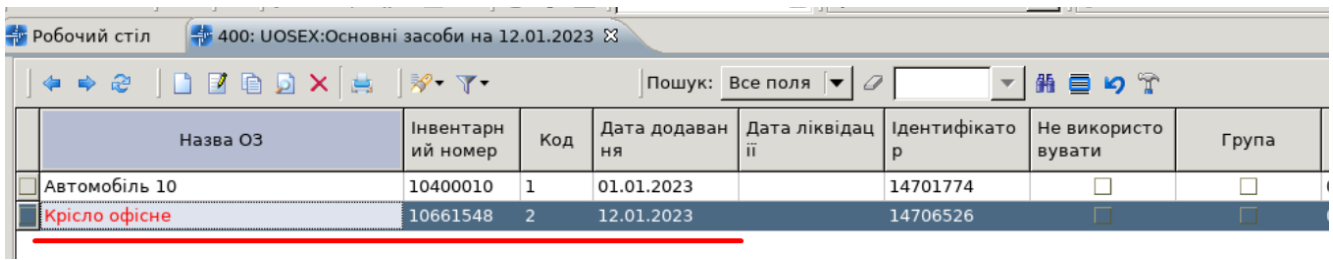

2. Введіть ОЗ в експлуатацію.

*Документи → Акт приймання-передачі ОЗ*.

У списку видів документів виберіть «Акти приймання-передачі ОЗ» та перейдіть до папки документів «10. Акти приймання-передачі ОЗ». Для додавання нового документа натисніть клавішу **[Insert]**, або виконайте **ПКМ →** *Додати.* Після цього заповніть форму додавання документа:

✓ «Основний засіб» — виберіть із довідника ОЗ, при цьому дата документа прийманняпередачі буде автоматично змінена на дату введення ОЗ до довідника основних засобів;

✓ «Причина зміни» – виберіть із довідника причин зміни;

✓ Після заповнення всіх обов'язкових полів натисніть **«Зберегти».**

8

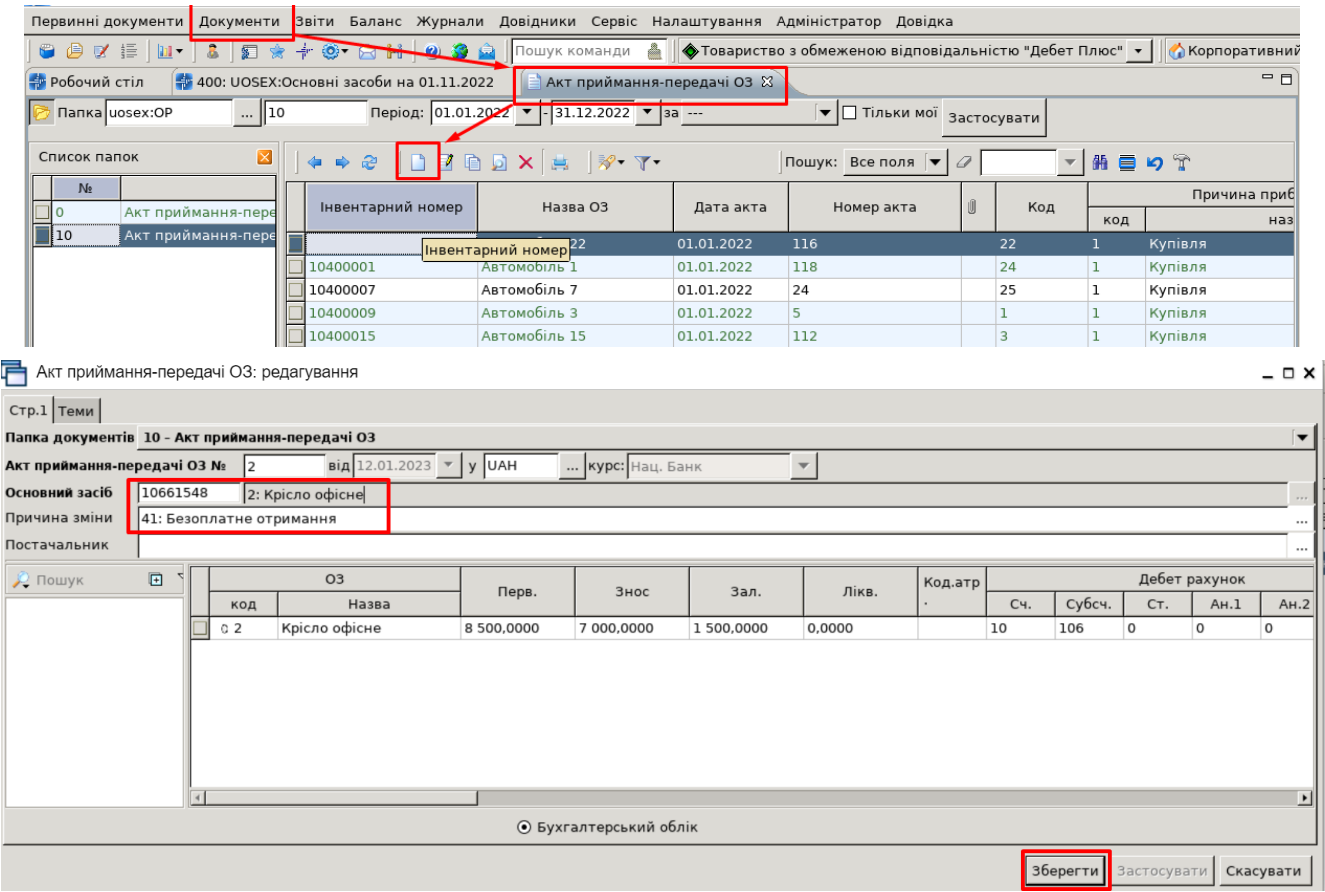

Натисніть на документі **ПКМ** *→ Показати → Проводки* або скористайтесь комбінацією клавіш на клавіатурі **[Ctrl] + [P]** і перегляньте проведення за документом.

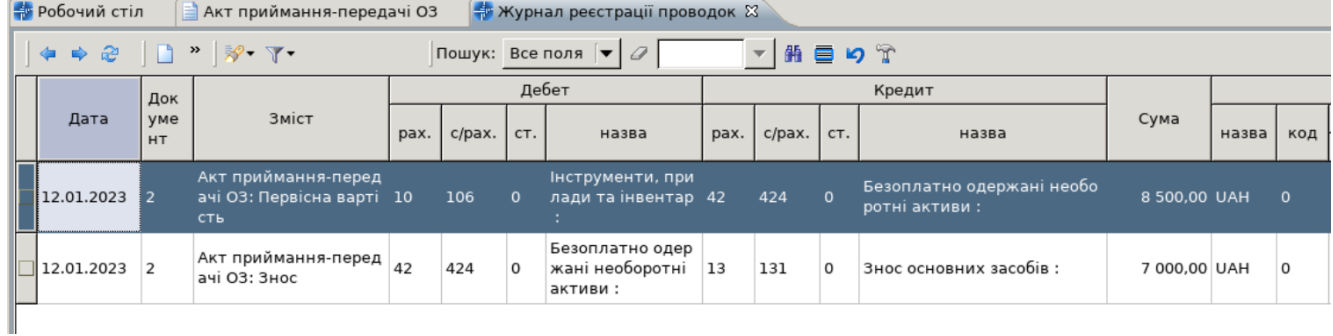

3. Створіть документ Дооцінка ОЗ, у зв'язку з поліпшенням доданого ОЗ. *Документи → Зміни в обліку ОЗ →Дооцінка ОЗ*

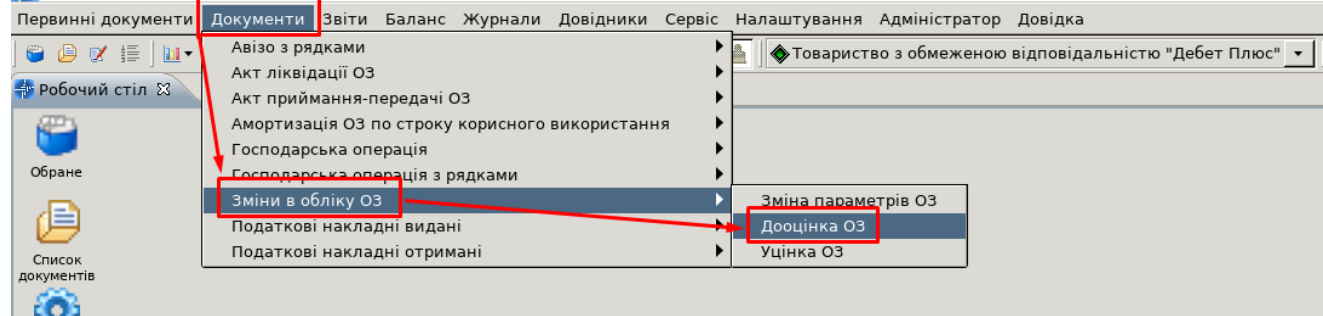

Для додавання нового документа натисніть клавішу **[Insert]**, або виконайте **ПКМ →**  *Додати.* Після цього заповніть обов'язкові поля:

◆ дата дооцінки ОЗ;

居

 $3H$ 

Te  $\Gamma$ p

- $\blacklozenge$  оберіть ОЗ із довідника 400;
- ◆ вкажіть Причину зміни ОЗ;
- ◆ на вкладці «Бухгалтерській облік» вкажіть суму дооцінки;
- ◆ після заповнення полів натисніть **«Зберегти»**.

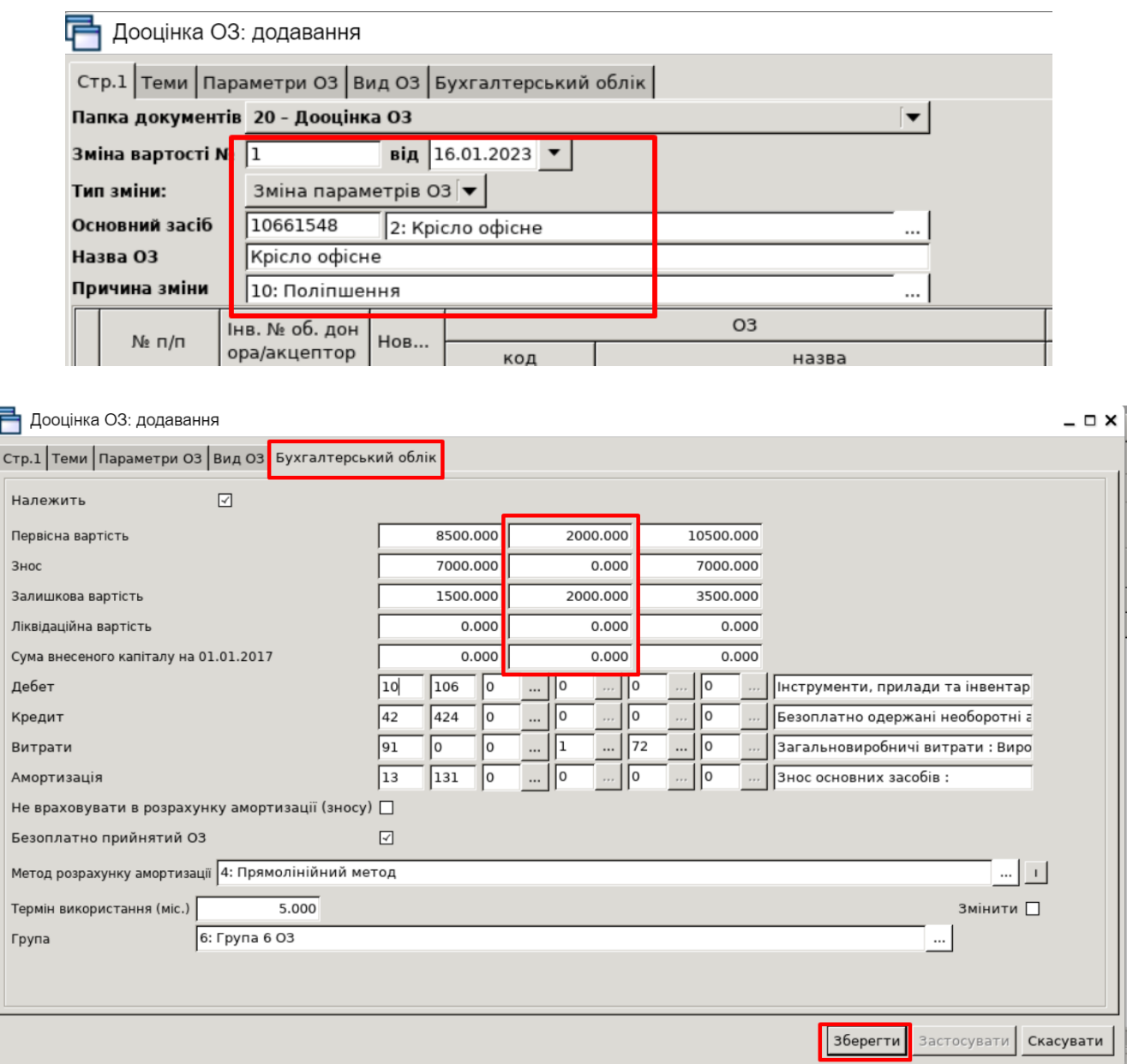

Натисніть на документі **ПКМ** *→ Показати → Проводки* або скористайтесь комбінацією клавіш на клавіатурі **[Ctrl] + [P]** і перегляньте проведення за документом.

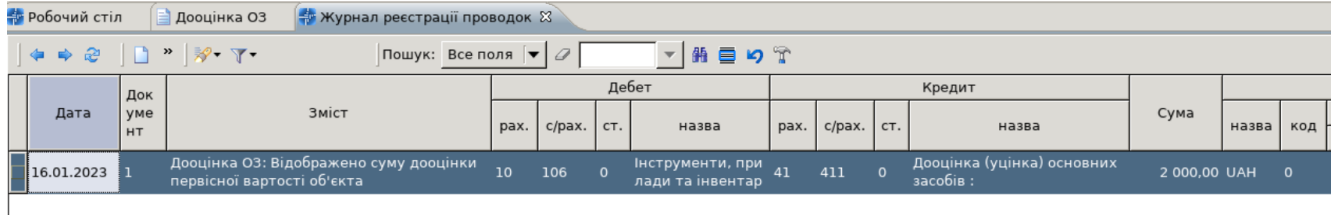

### 4. Створіть документ акт ліквідації ОЗ, а саме Реалізацію.

*Документи → Акт ліквідації → Реалізація*

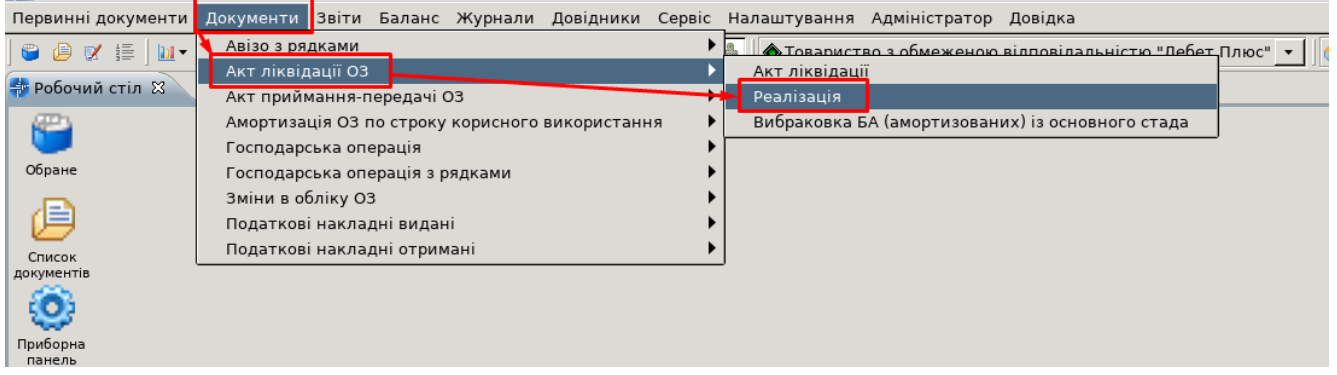

Для додавання нового документа натисніть клавішу **[Insert]**, або виконайте **ПКМ →**  *Додати.* Після цього заповніть обов'язкові поля:

- $\blacklozenge$  дата реалізації ОЗ;
- $\blacklozenge$  оберіть ОЗ із довідника 400;
- ◆ вкажіть Причину ліквідації ОЗ;
- ◆ Покупець оберіть Контрагента із довідника 12;
- $\blacklozenge$  Сума вкажіть суму, за якою буде здійснюватися реалізація ОЗ;
- ◆ вкажіть Статтю витрат Реалізація ОЗ;
- ◆ після заповнення полів натисніть **«Зберегти».**

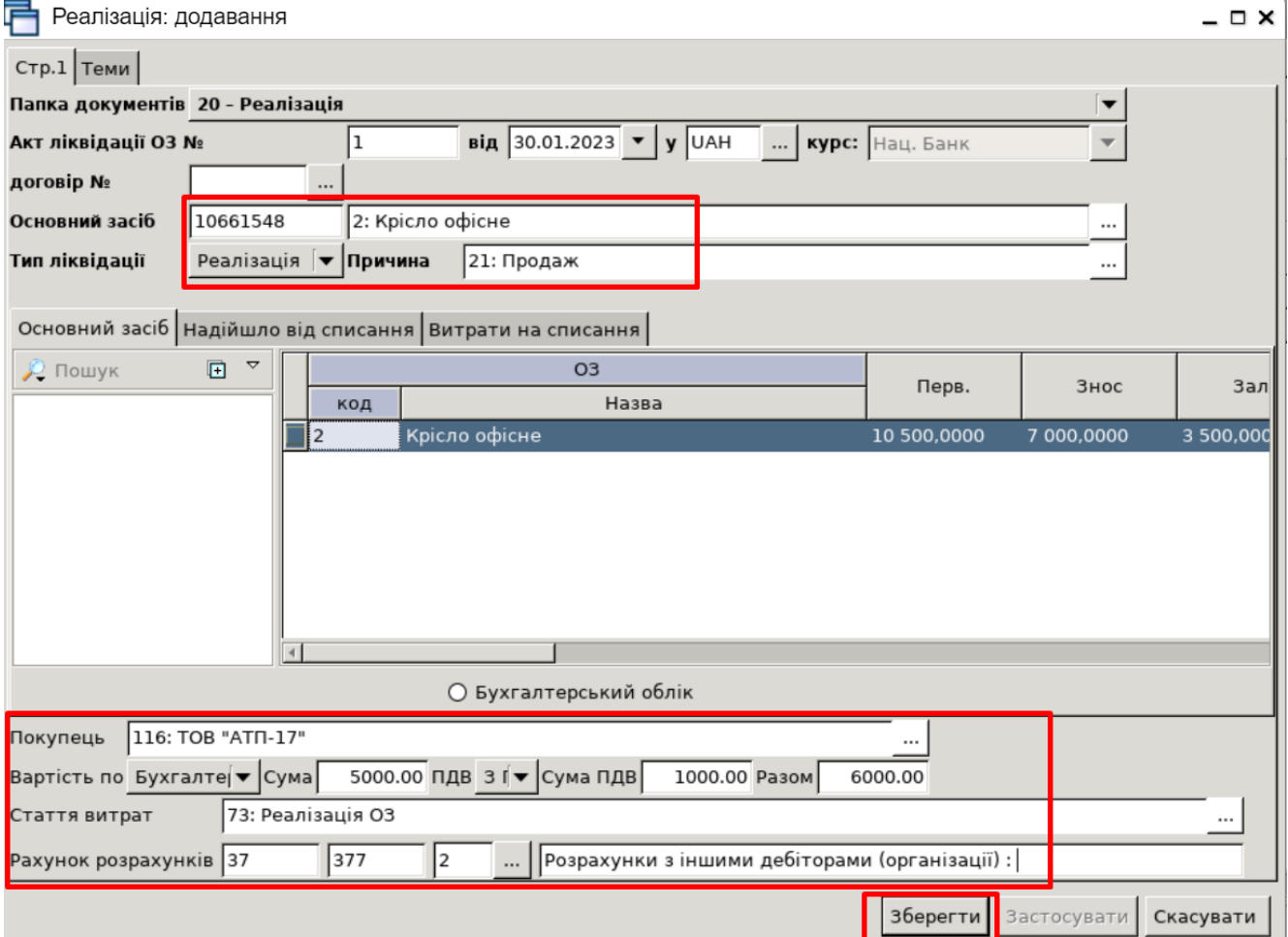

Натисніть на документі **ПКМ** *→ Показати → Проводки* або скористайтесь комбінацією клавіш на клавіатурі **[Ctrl] + [P]** і перегляньте проведення за документом.

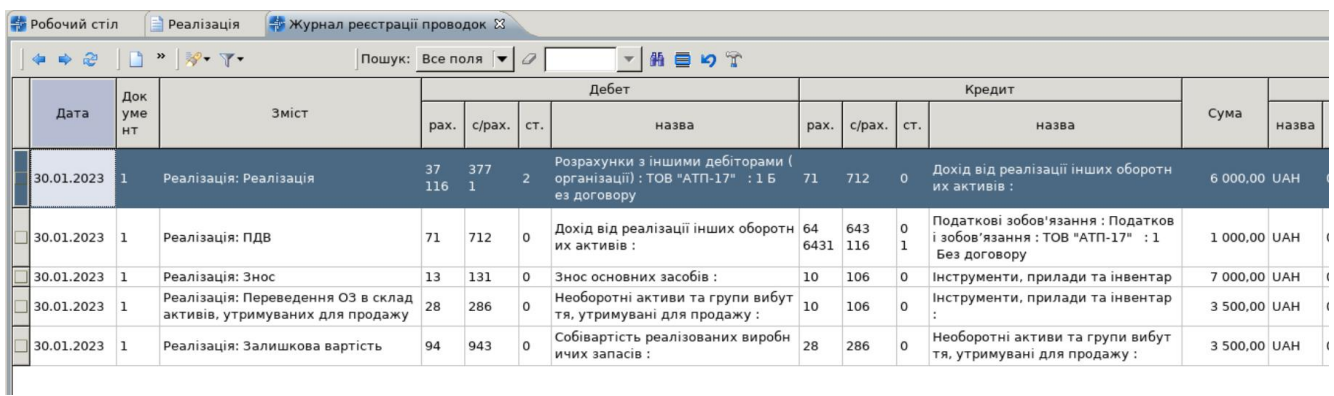

### III. **Дохід підприємства від отримання відсотків від банку.**

### **1. Створіть платіжне доручення «Проценти від банку (Кт719)»:**

Підсистема **«Облік банківських операцій»** *Документи → Платіжне доручення вхідне → Проценти від банку (Кт719).* 

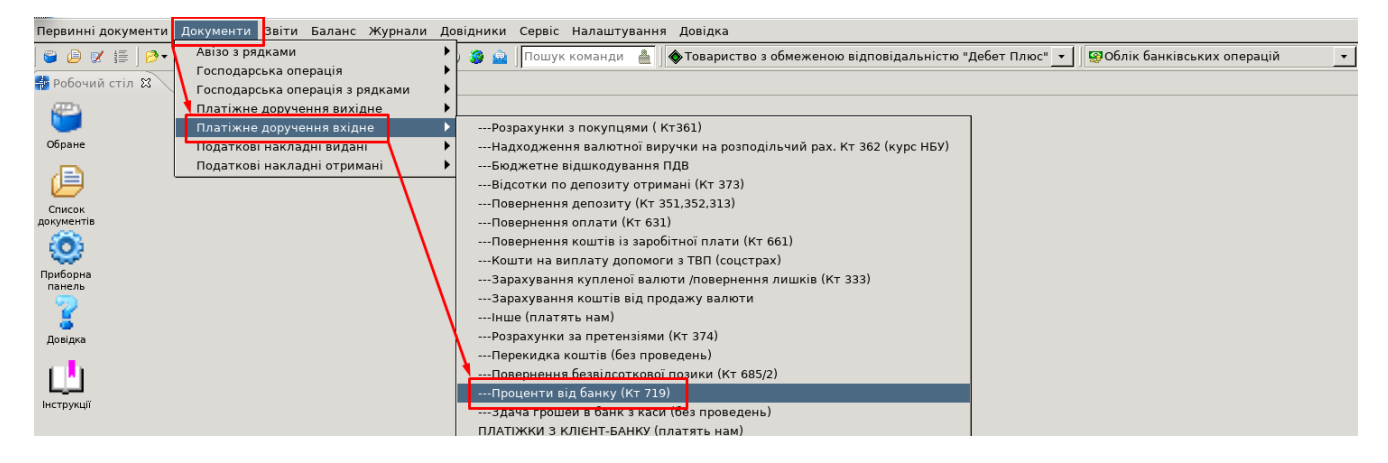

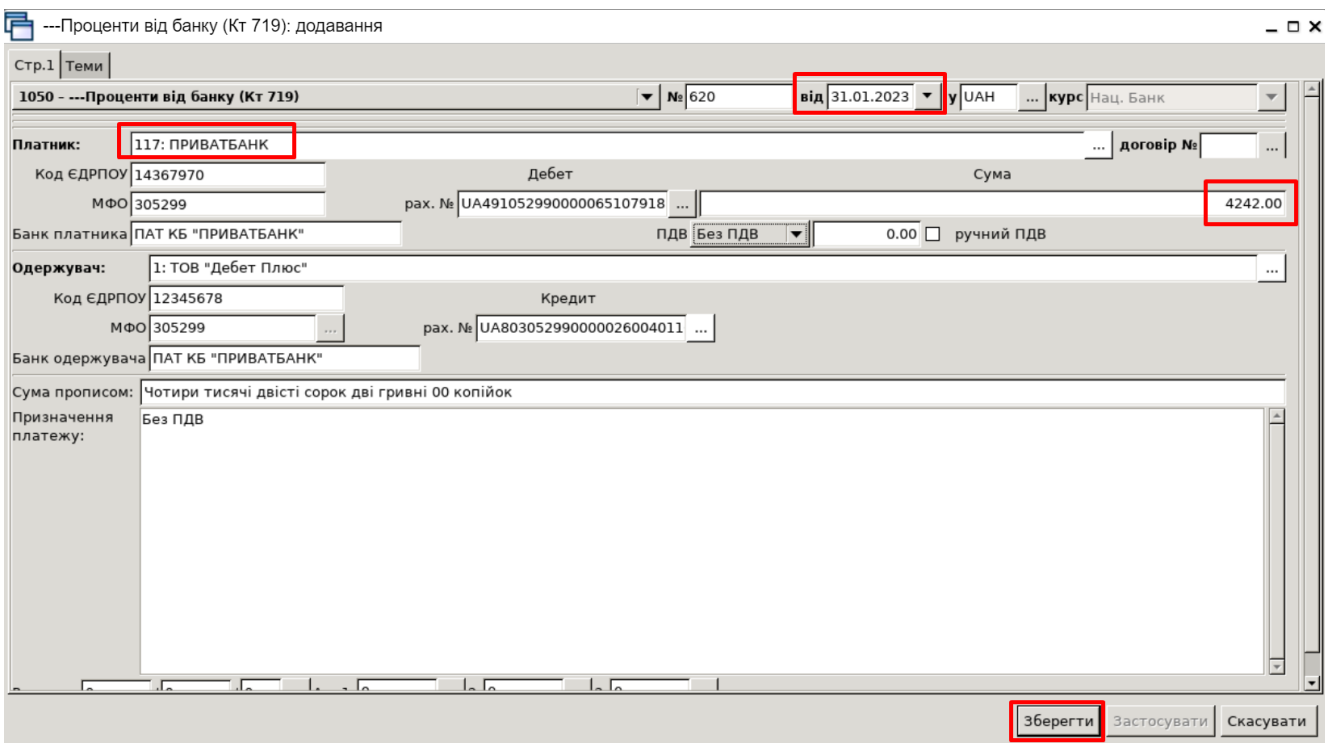

Після збереження документа автоматично формуються проведення. Натисніть на документі **ПКМ** *→ Показати → Проводки* або скористайтесь комбінацією клавіш на клавіатурі **[Ctrl] + [P]**  і перегляньте проведення за документом.

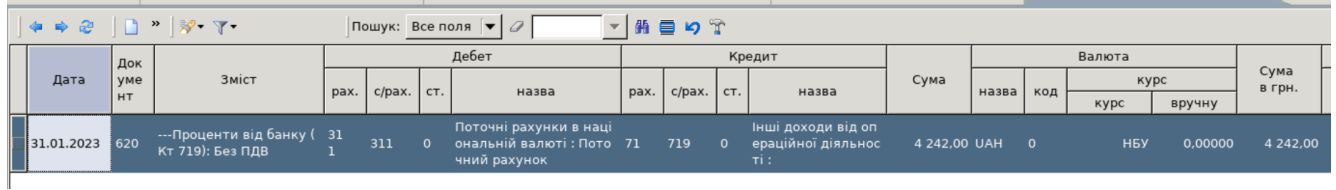

# IV. Аналіз доходів через оборотний баланс

# Підсистема **«Зведення бухгалтерського балансу»**

# *Баланс → Оборотний баланс → Розрахунок*

У вікні відбору вкажіть період, за який необхідно сформувати оборотний баланс (01.01.2023 — 31.12.2023 рр.), та натисніть «**ОК**».

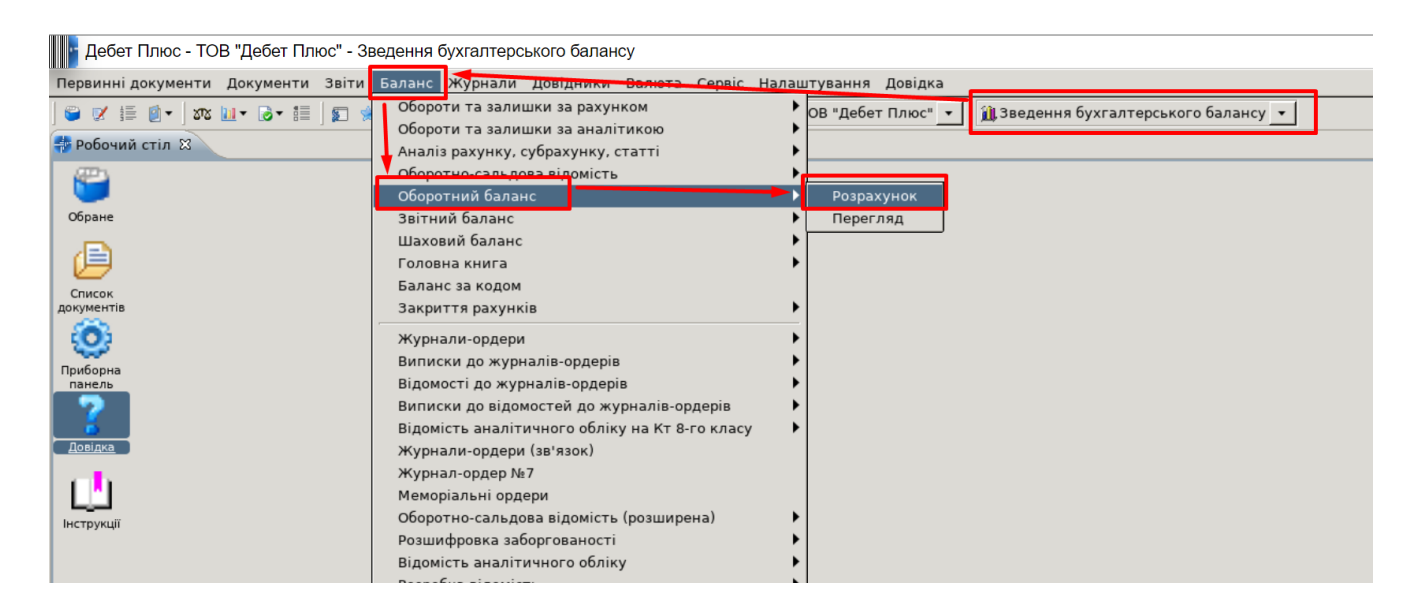

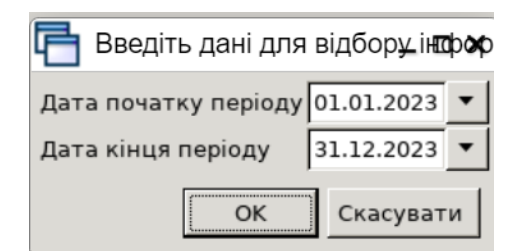

Якщо мова йде про доходи, то в першу чергу варто звернути увагу на рахунки класу 7.

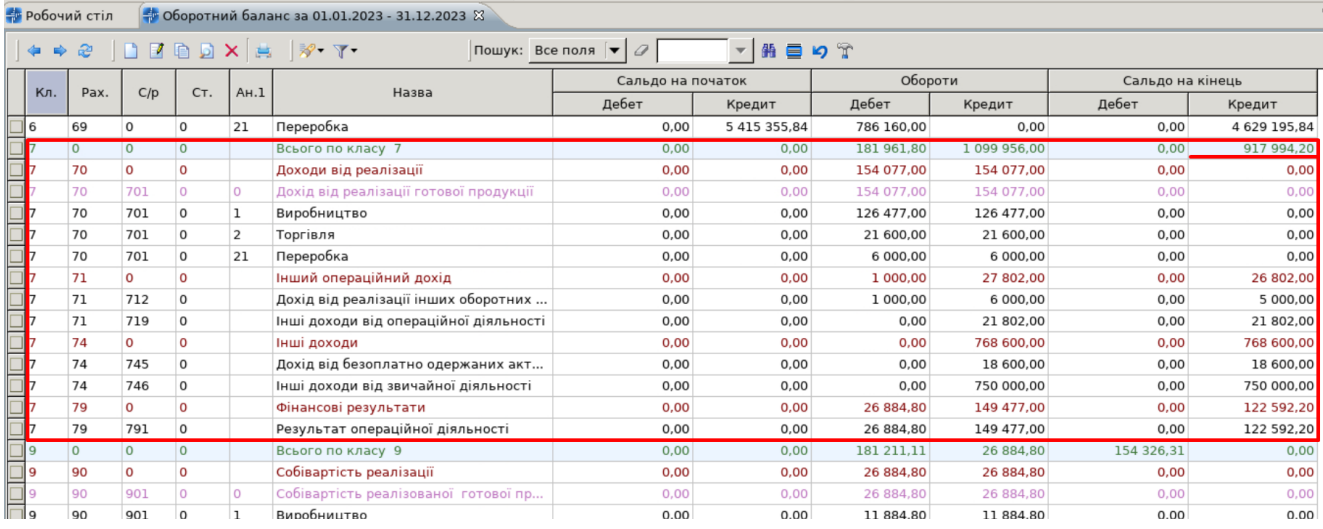

Обороти за будь-яким рахунком/субрахунком/статтею можна проаналізувати (деталізувати), скориставшись контекстним меню: пункти «Розкрити дебетові обороти», «Розкрити кредитові обороти», «Розрахувати виписку по рахунку». Останній з перерахованих пунктів містить як дебетові, так і кредитові обороти.

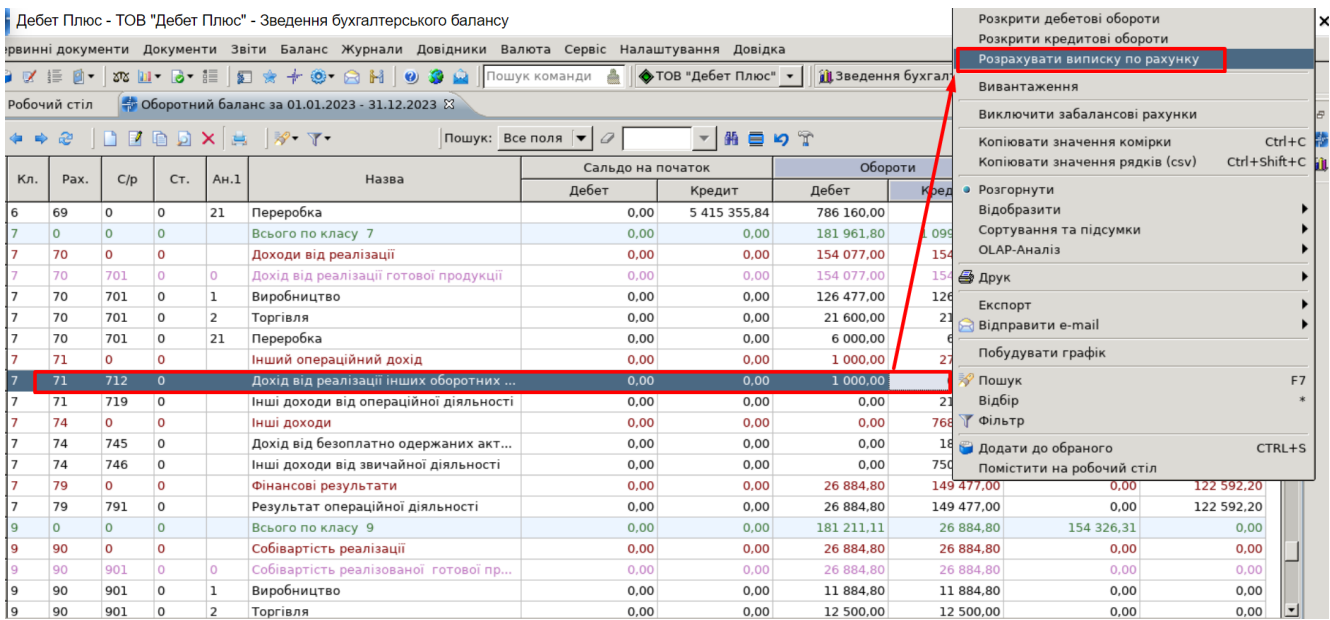

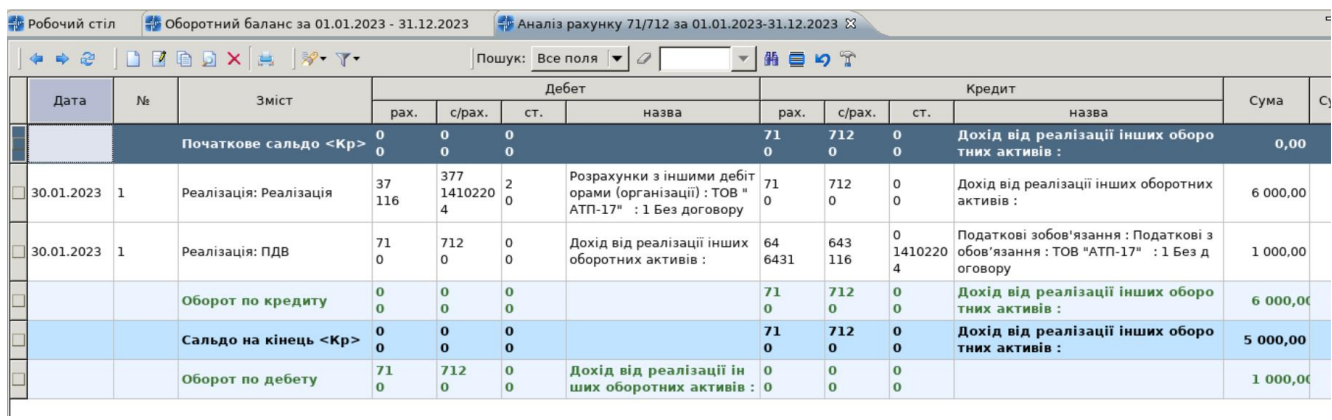

Щоб перейти до документа, який сформував ту чи іншу проводку, натисніть **ПКМ —** *Пошук документа*.

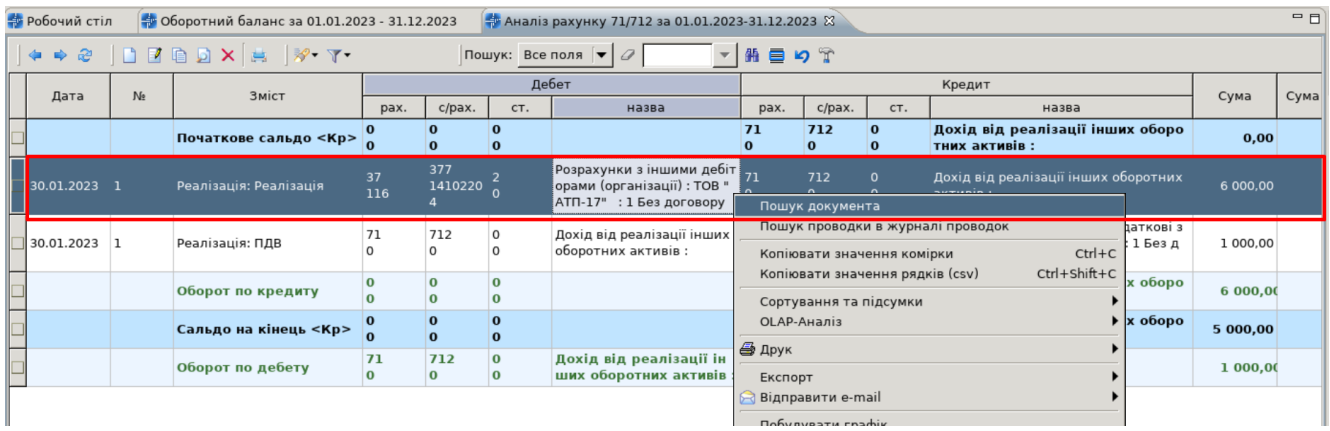

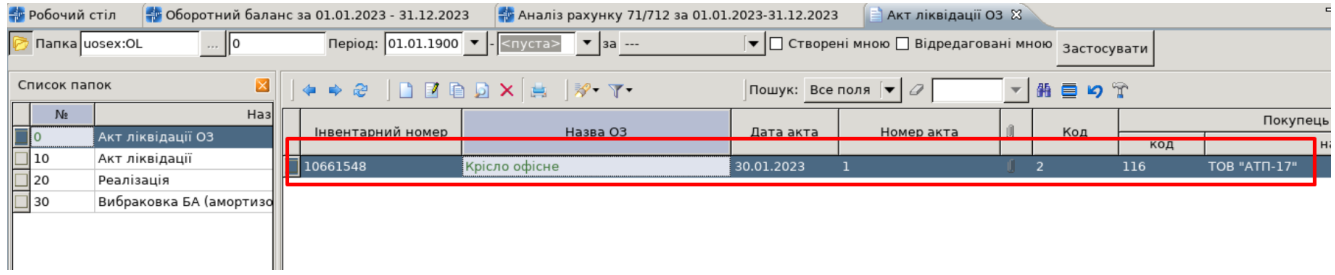

### **Облік витрат**

#### 1. **Витрати на оплату праці**

⚫ Підсистема **«Облік заробітної плати»** *→* Первинні документи → Штатний розпис → Розрахунковий період.

За потреби створіть/перегляньте запис в Штатному розписі по обраному працівнику. Зверніть увагу на внесений код для ШВВ, це і є рахунок, на який будуть відноситися витрати по заробітній платі.

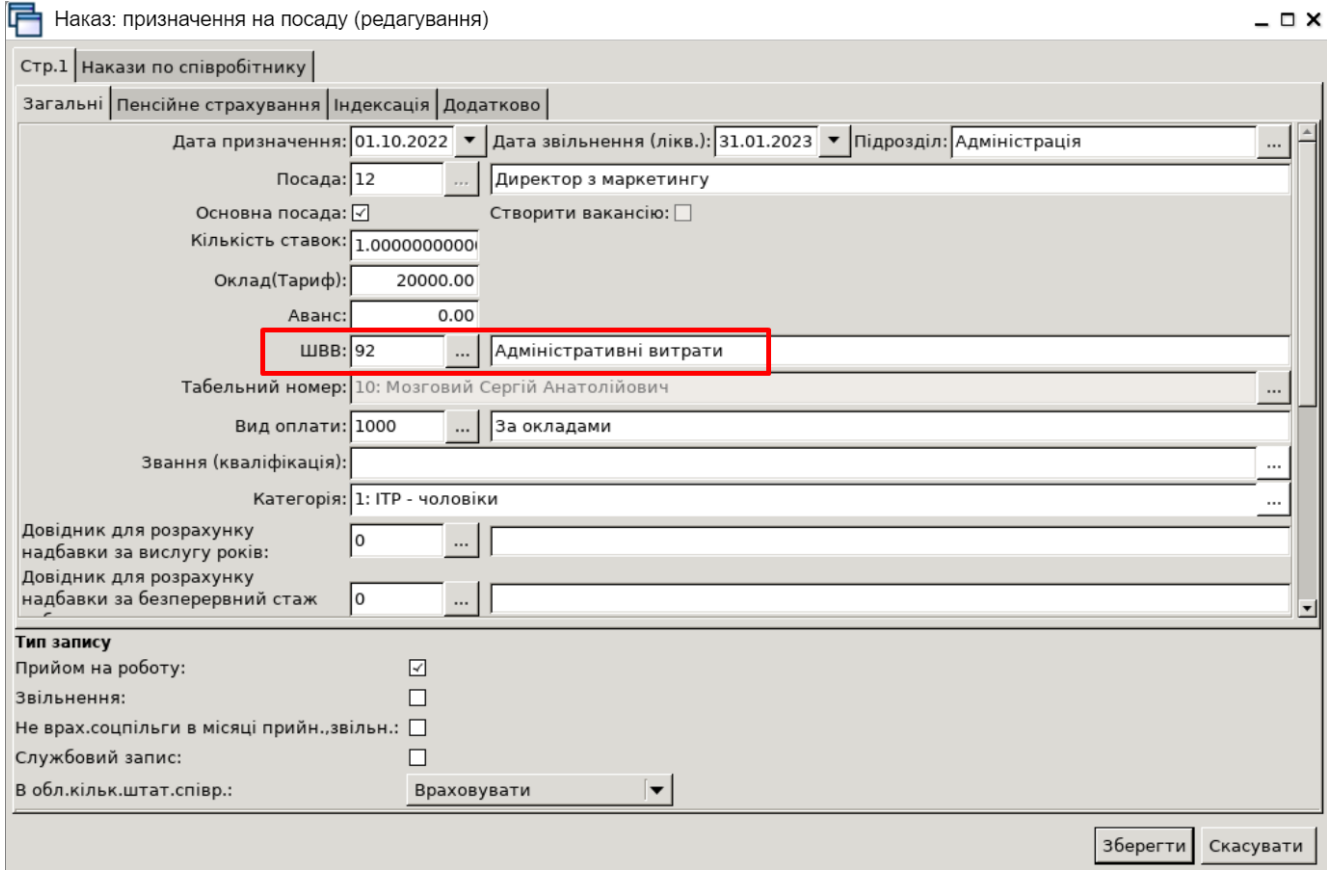

⚫ Для формуванню табеля по працівнику оберіть *Первинні документи* → *Табелі* → *Формування табелів* → *Формування табелів по таб. №,* вкажіть табельний номер працівника, по якому буде розраховуватися заробітна плата (наприклад, Ваш табельний номер за лютий 2023 року).

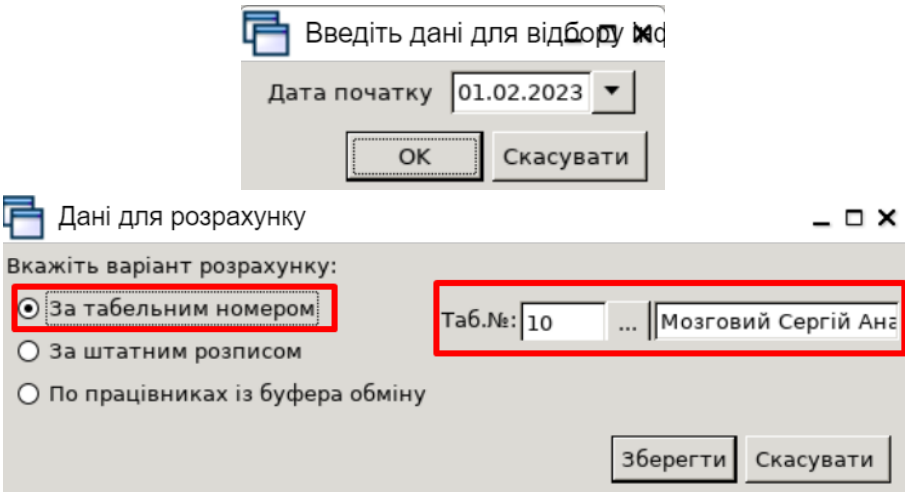

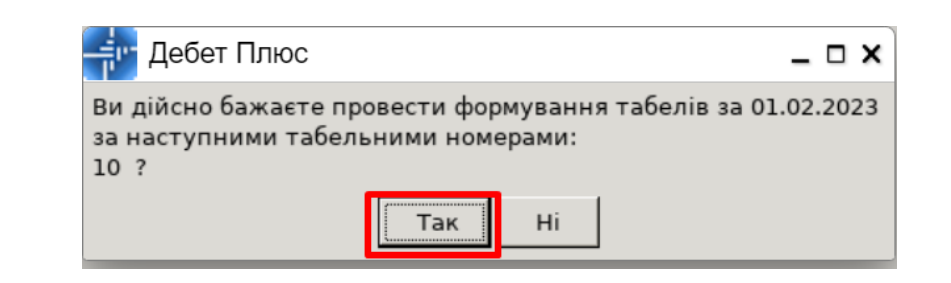

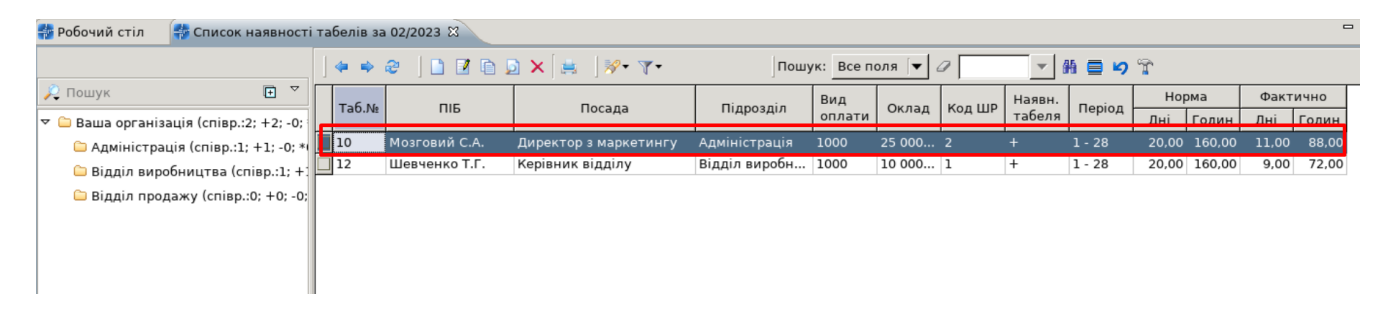

⚫ Для розрахунку заробітної плати оберіть розрахунковий місяць: *Розрахунки* → *Відбір місяців для розрахунку*, потрібний місяць для розрахунку ПКМ — Включити, потім Зняти фіксацію (якщо відмітка «Фіксація» вказана).

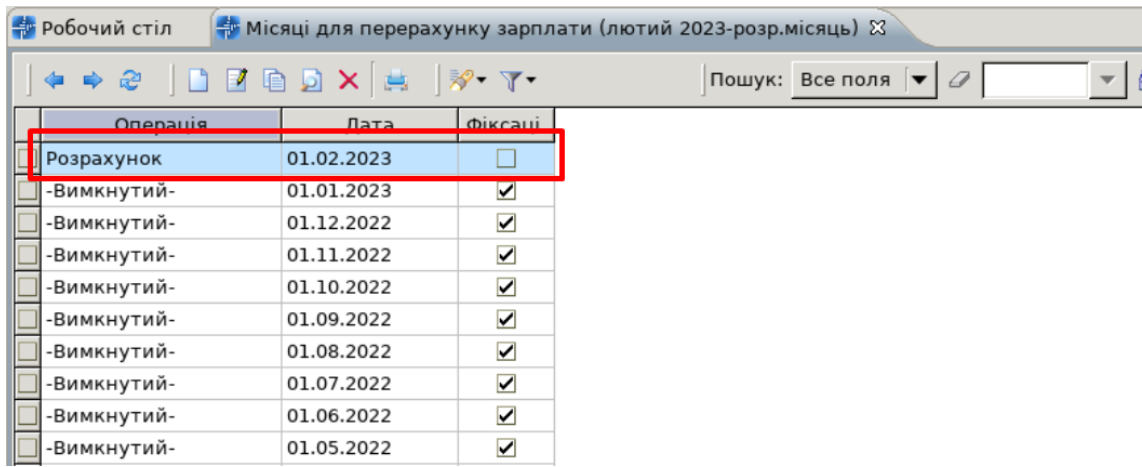

Після того, як вказали розрахунковий місяць, обираємо *Розрахунки* → *Розрахунок з/п.*

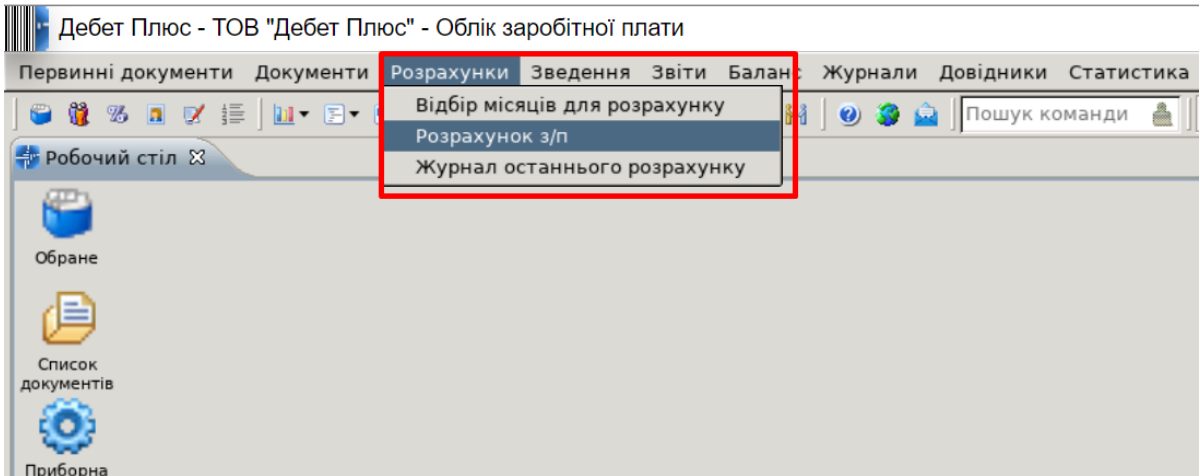

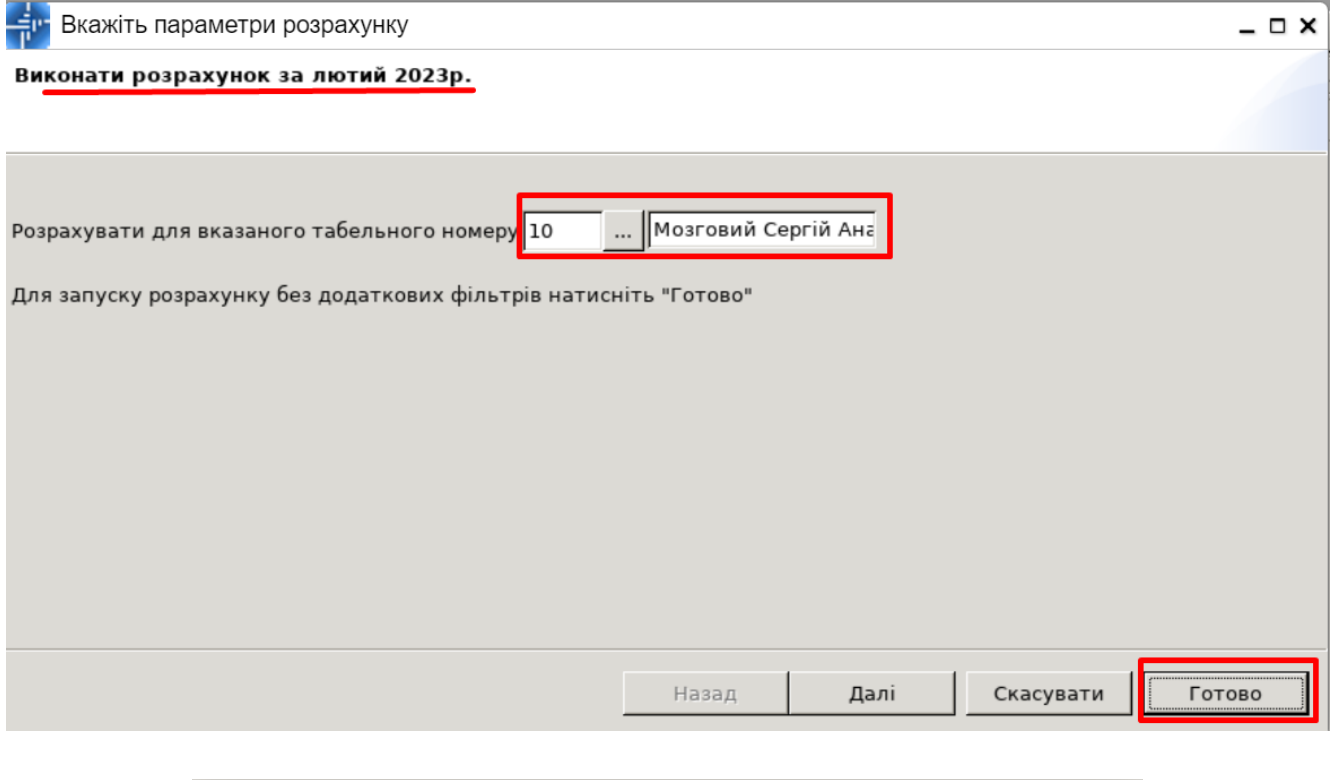

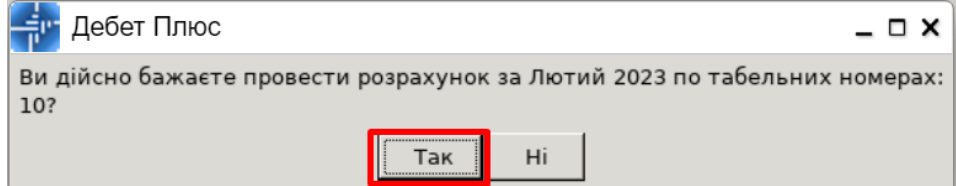

⚫ Після розрахунку заробітної плати оберіть *Первинні документи* → *Особові рахунки* → місяць, який розраховували, перегляд особового рахунку працівника, по якому розраховували зарплату. Щоб сформувалися проводки по нарахуванню та утриманню ЗП оберіть *Зведення* → *Рознесення по рахунках* → *Розрахунок по таб. №,* оберіть розрахунковий місяць, таб. № працівника → *Зберегти.*

Проводки, що сформувалися, виділяємо галками, ПКМ → *Перенести відмічені проводки до балансу (без видалення з балансу попередніх проводок).*

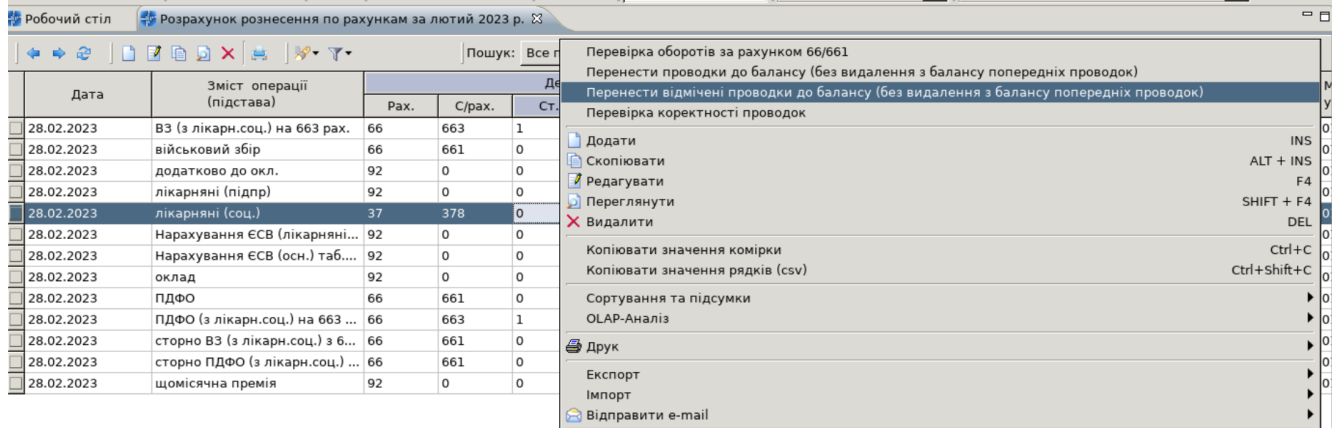

#### **2. Прибуткування послуг**

⚫ Підсистема **«Управління торгівлею та ТМЦ»** *→* Документи → Прибуткування

### ТМЦ → Прибуткування послуг

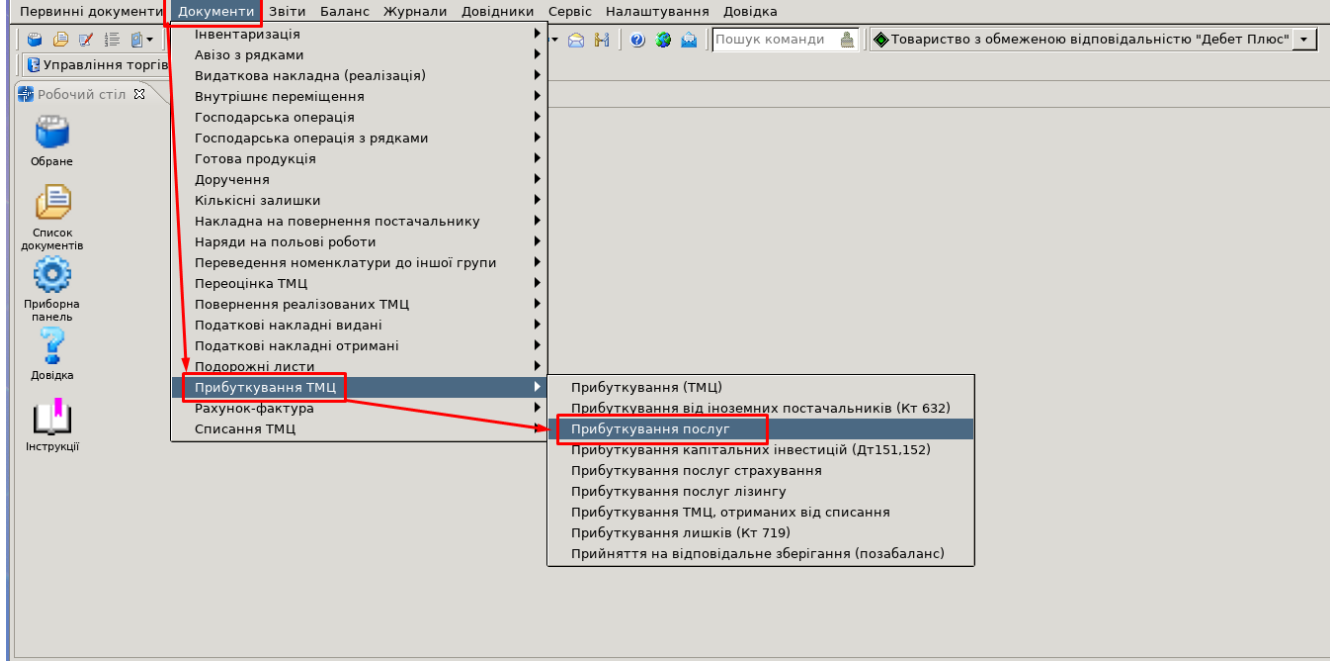

Вкажіть період, за який показувати документи. Для прикладу вкажіть період за місяць 01.01.2023-31.12.2023. Для створення нової накладної натисніть **[Insert]** або **ПКМ →** *Додати* та заповніть потрібні поля. Вказати витратний рахунок в шапці документа з необхідною аналітикою. Для переходу до наступного поля даних використовуйте клавішу **[Enter]**. Після заповнення всіх елементів у шапці документа, перейдіть до введення рядків накладної. Встановіть маркер на таблиці з рядками і натисніть клавішу **[Insert]** або **ПКМ →** *Додавання*.

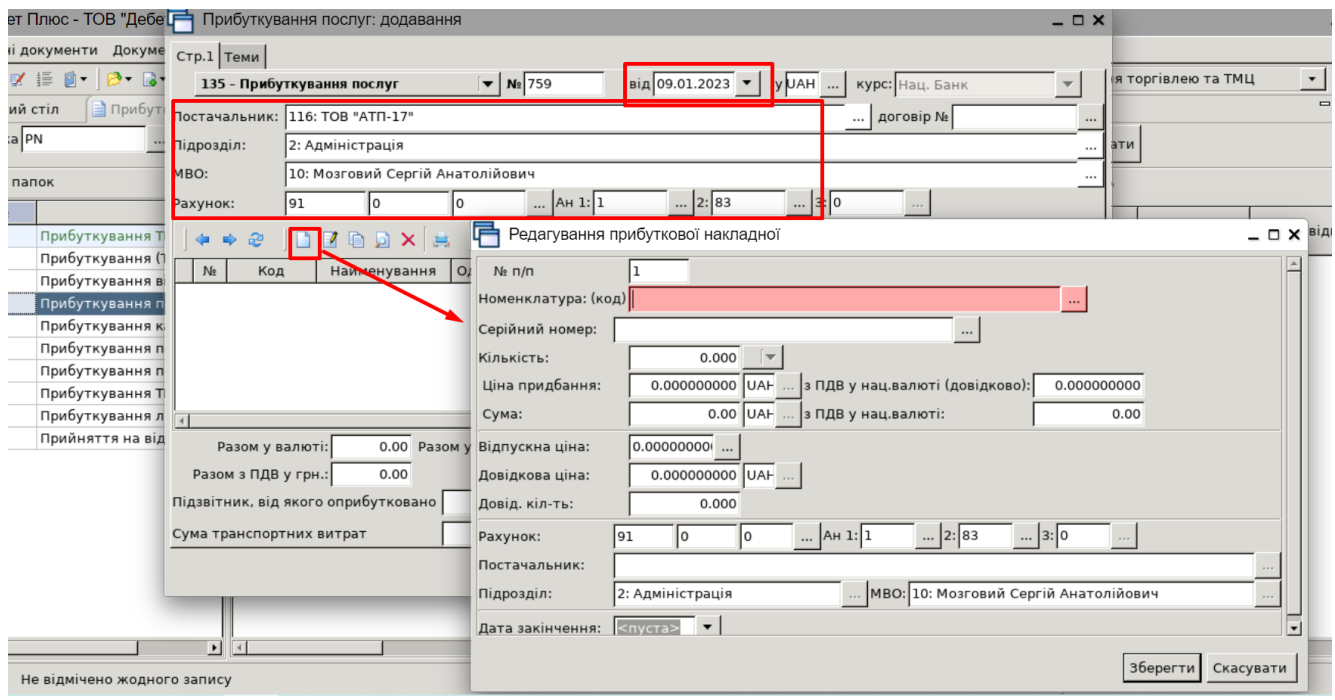

У довіднику Номенклатура, обираємо вид послуги із папки Послуги, де вид ТМЦ — Послуга.

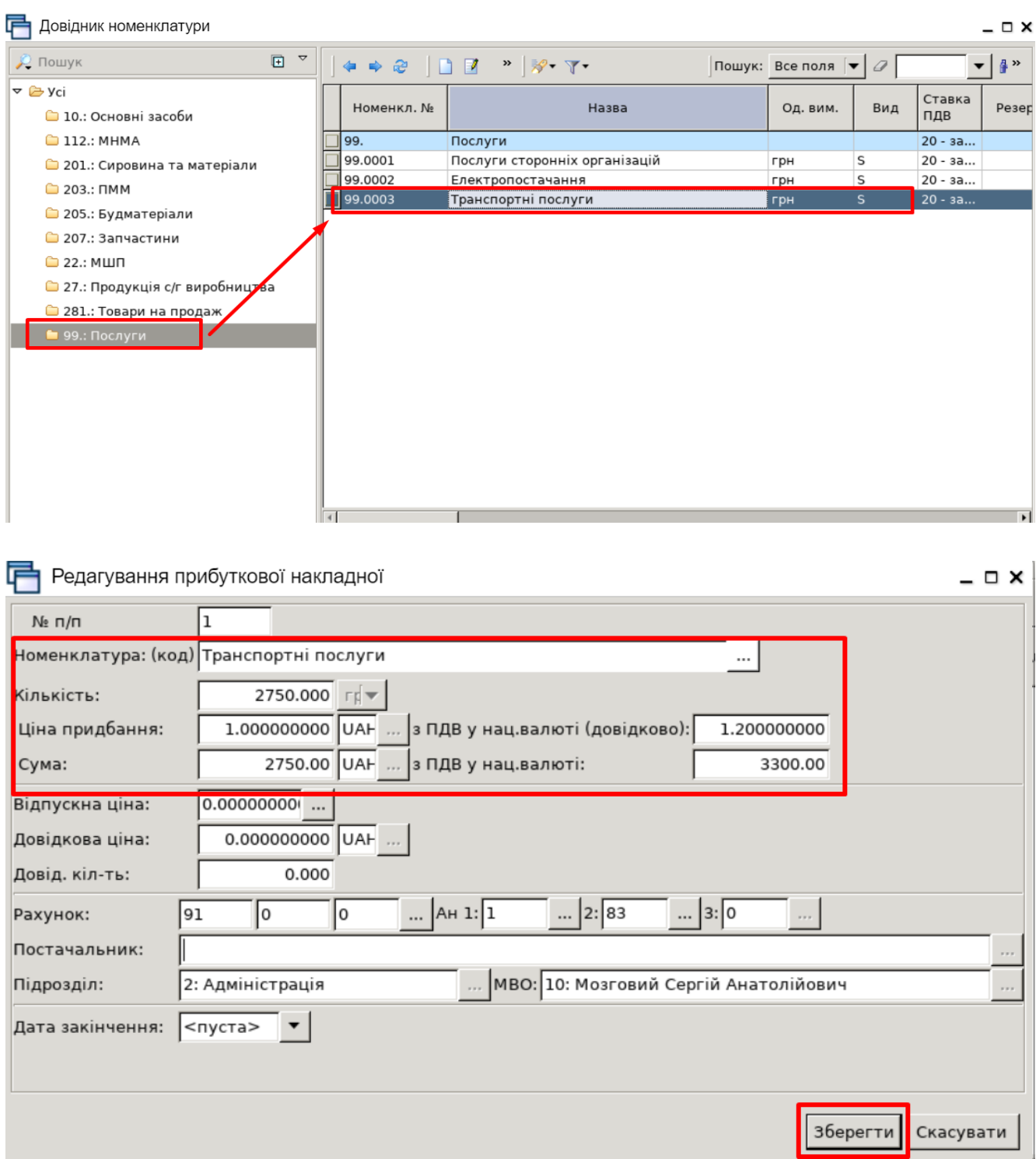

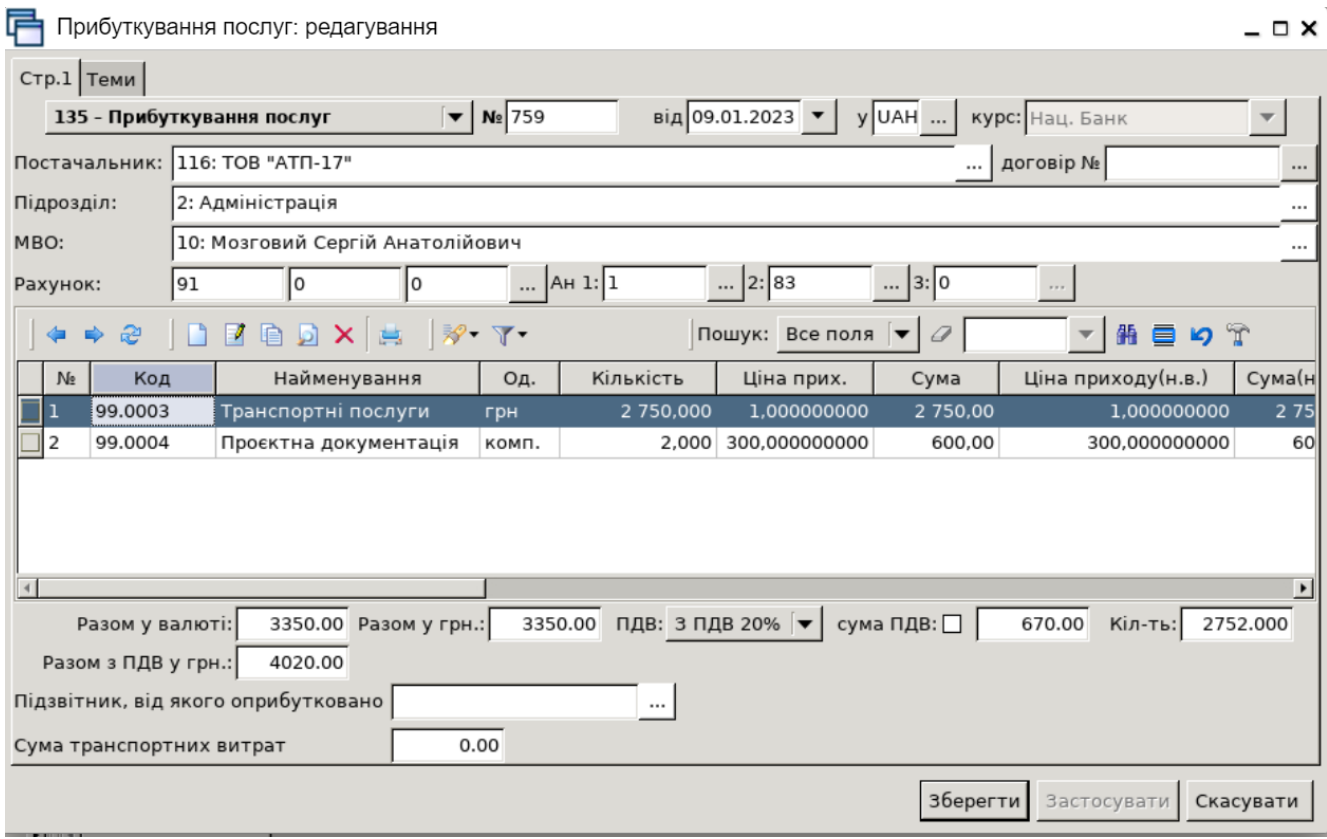

Після завантаження потрібних рядків у накладну будь-яким із вищезазначених способів натисніть «**Зберегти**». Після збереження документа автоматично формуються проведення. Натисніть на документі **ПКМ** *→ Показати → Проводки* або скористайтесь комбінацією клавіш на клавіатурі **[Ctrl] + [P]** і перегляньте проведення за документом.

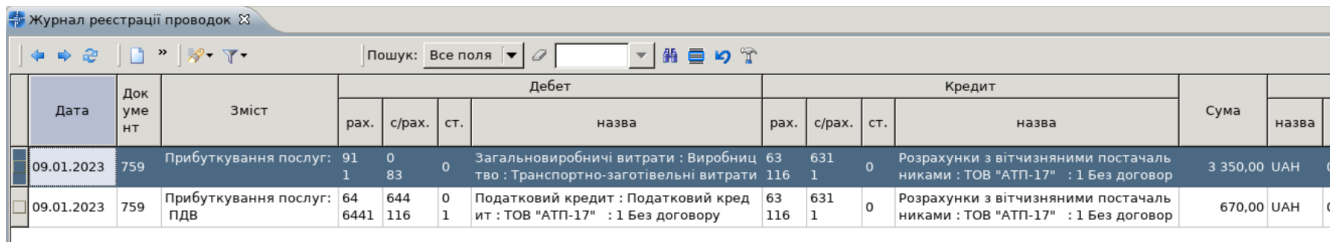

### ⚫ Прибуткування товару

Підсистема **«Управління торгівлею та ТМЦ»** *→* Документи → Прибуткування ТМЦ → Прибуткування ТМЦ. Перегляньте (за необхідністю створіть) накладні на Прибуткування ТМЦ.

Із операцій по закупівлям створіть **Аналіз закупівель**, скористайтеся пунктом Звіти → Аналіз → Закупівель → Розрахунок. Вкажіть період, за який показувати документи. Для прикладу вкажіть період розрахунку, наприклад 01.01.2023-31.12.2023, № контрагента, за потреби можна вказати Підрозділ, МВО, номенклатуру, потім натисніть **Зберегти**.

<mark>н</mark> Дебет Плюс - ТОВ "Дебет Плюс" - Управління торгівлею та ТМЦ

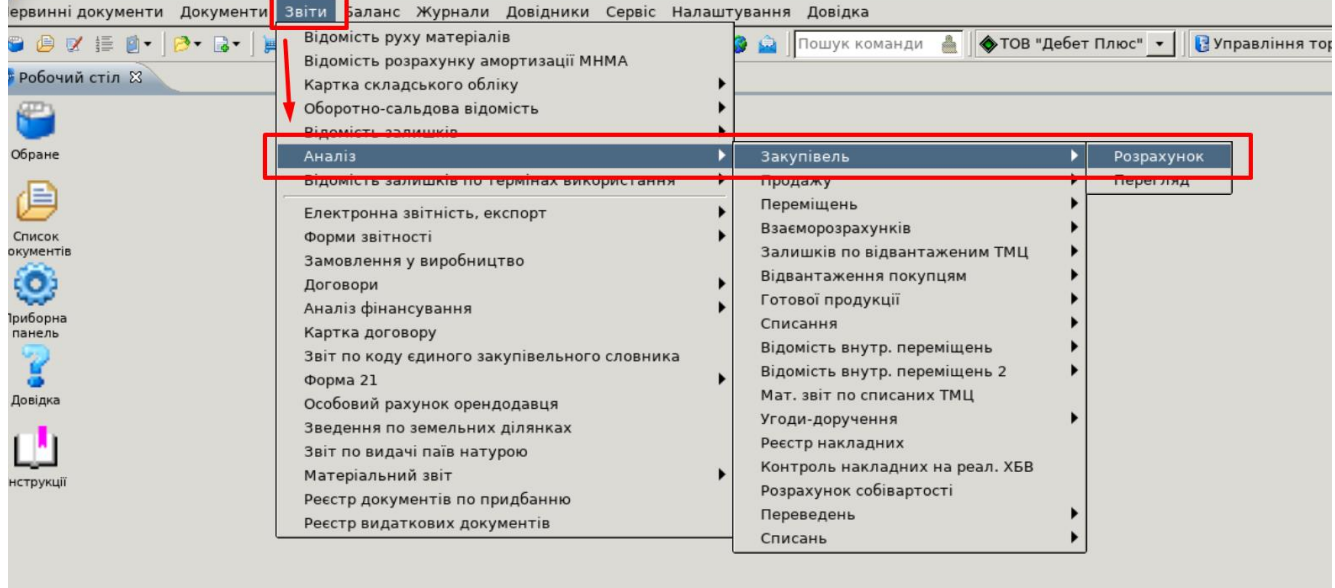

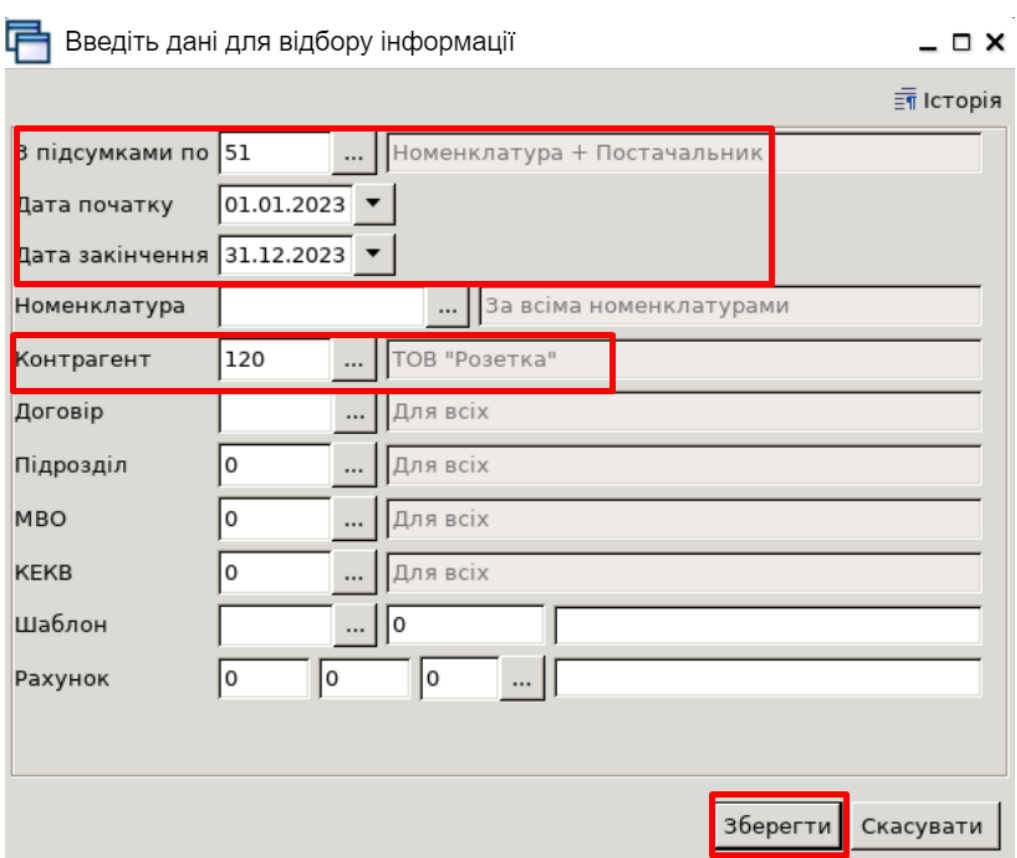

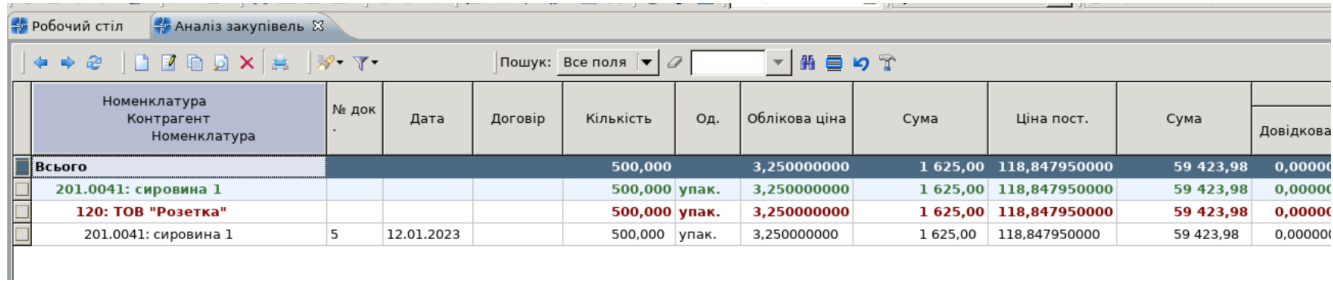

# ⚫ Виробництво

# Підсистема **«Управління торгівлею та ТМЦ»** *→* Документи → Прибуткування ТМЦ → Прибуткування ТМЦ.

Оприбуткуйте сировину для виготовлення готової продукції, наприклад для Хліба.

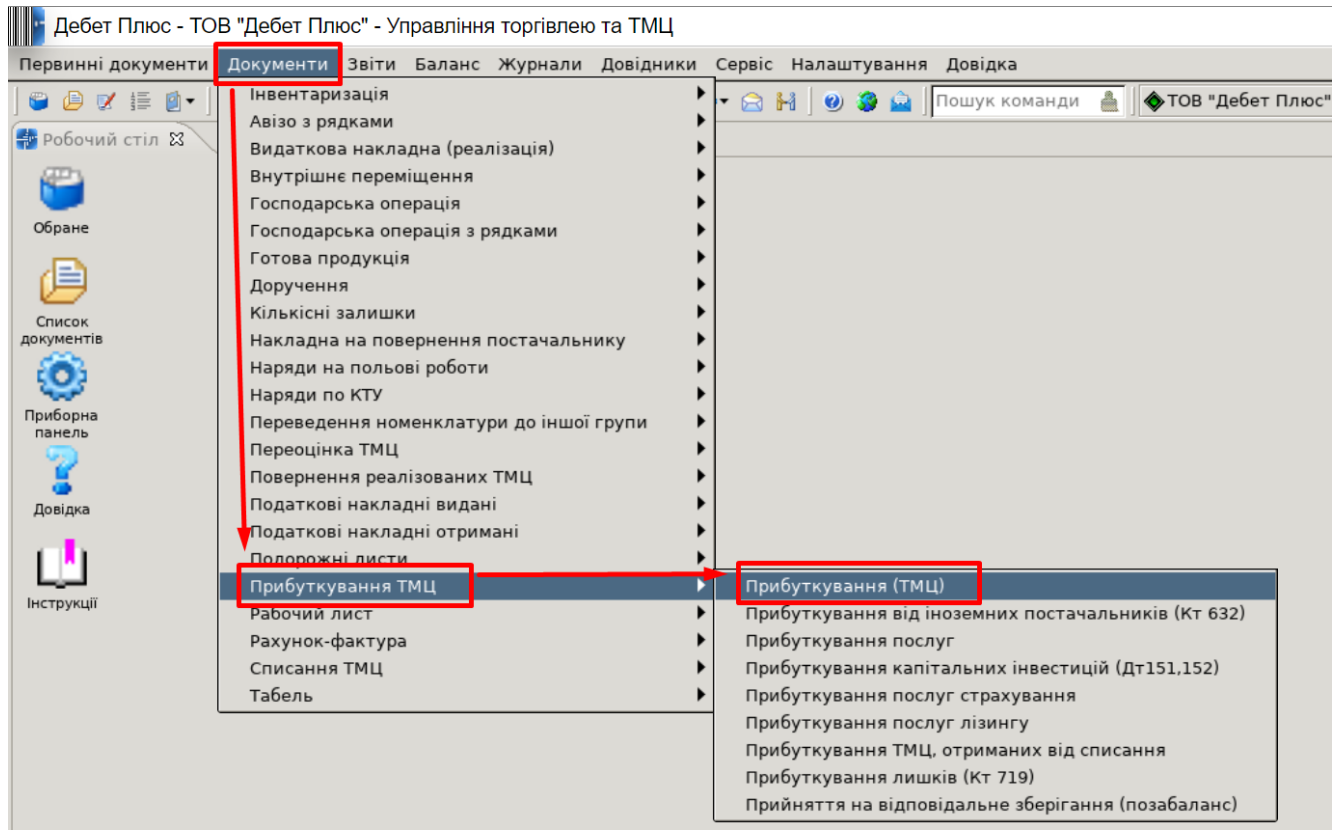

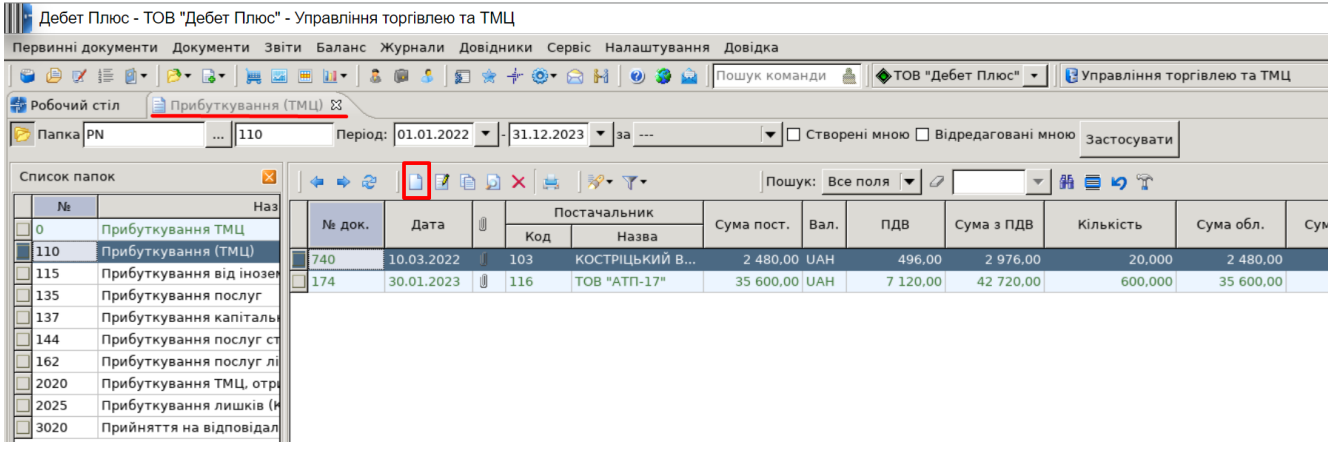

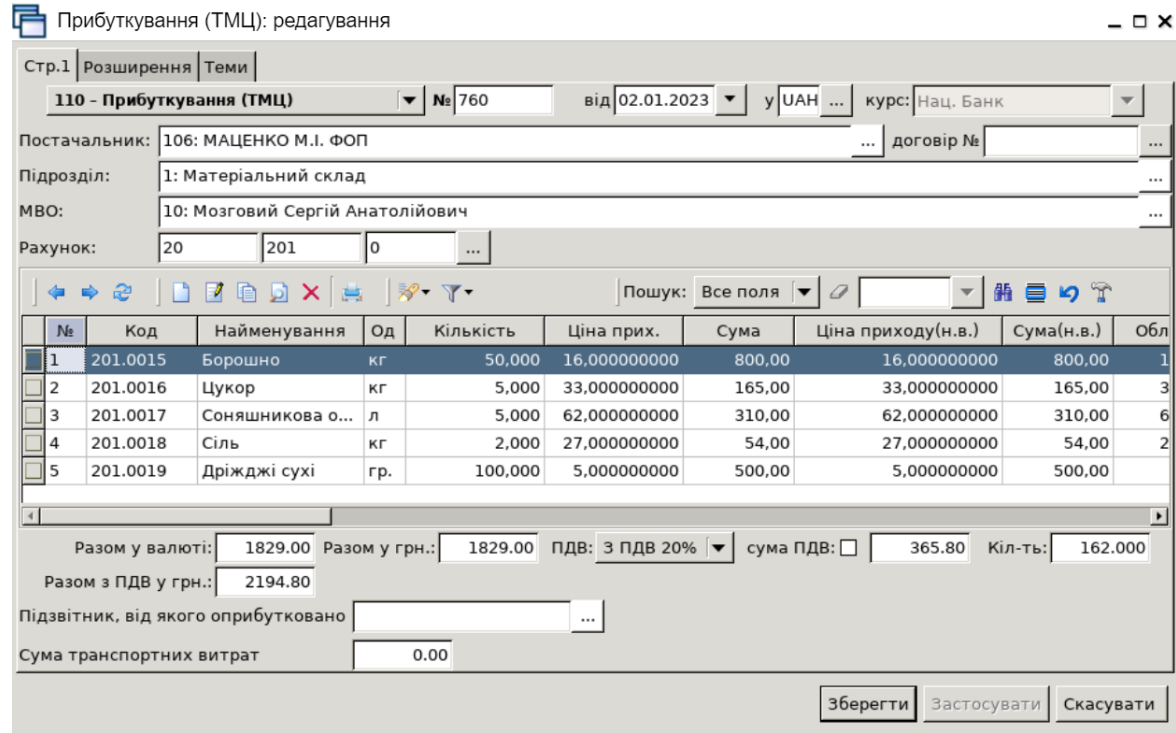

Після завантаження потрібних рядків у накладну будь-яким із вищезазначених способів натисніть «**Зберегти**». Після збереження документа автоматично формуються проведення. Натисніть на документі **ПКМ** *→ Показати → Проводки* або скористайтесь комбінацією клавіш на клавіатурі **[Ctrl] + [P]** і перегляньте проведення за документом.

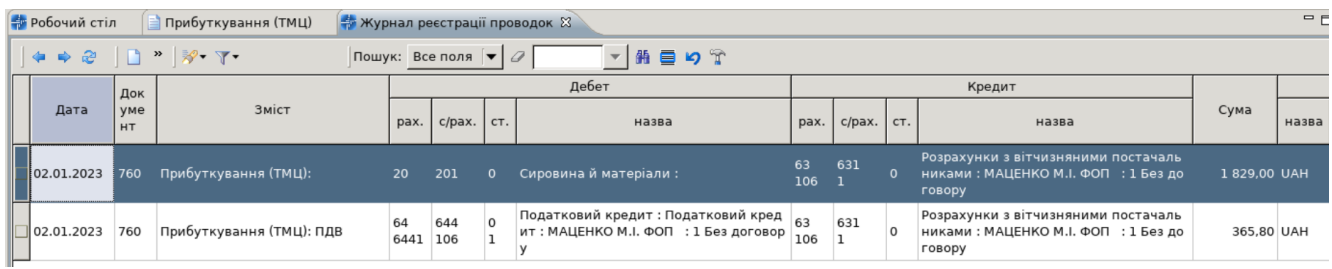

# Після оприбуткування сировини, перейдіть у документ *Готова продукція — Виробництво. Пекарня.*

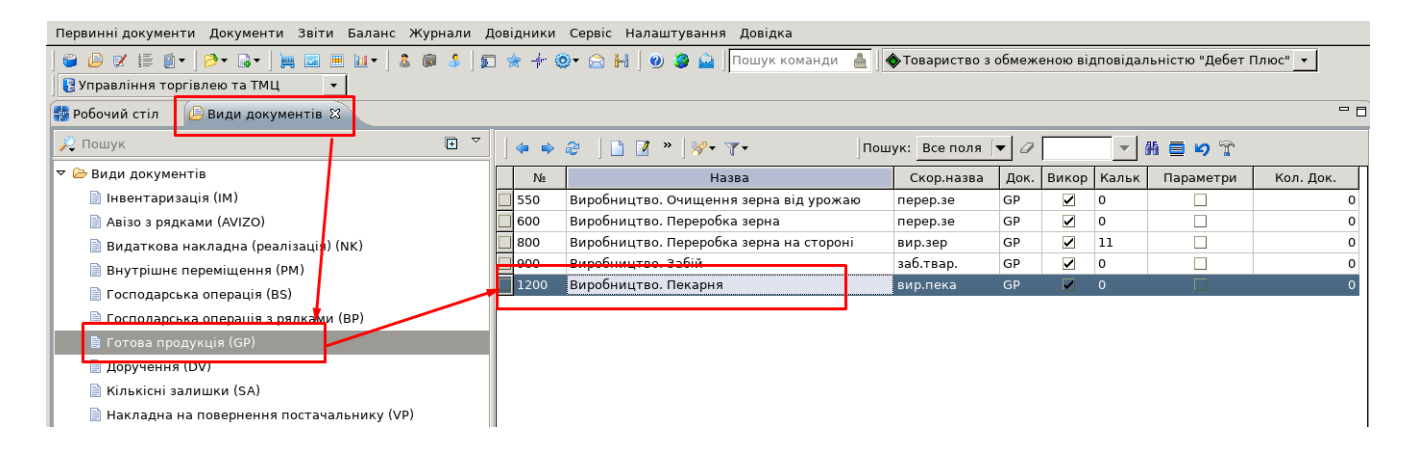

Вкажіть період, за який показувати документи, наприклад 01.01.2023-31.12.2023. Для створення нової накладної натисніть **[Insert]** або **ПКМ →** *Додати* та заповніть потрібні поля:

• дата та номер накладної;

• Прихід: МВО, Підрозділ та рахунок, на який буде оприбуткована готова продукція;

• Видаток: МВО, Підрозділ та рахунок з якого буде списуватися сировина для виготовлення продукції.

Після заповнення всіх елементів у шапці документа, перейдіть до введення рядків накладної. Встановіть маркер на таблиці з рядками і натисніть **ПКМ →** *створити за рецептом*.

При необхідності можна створити новий рецепт будь-якої іншої готової продукції, з вказанням інгредієнтів та їх необхідної кількості.

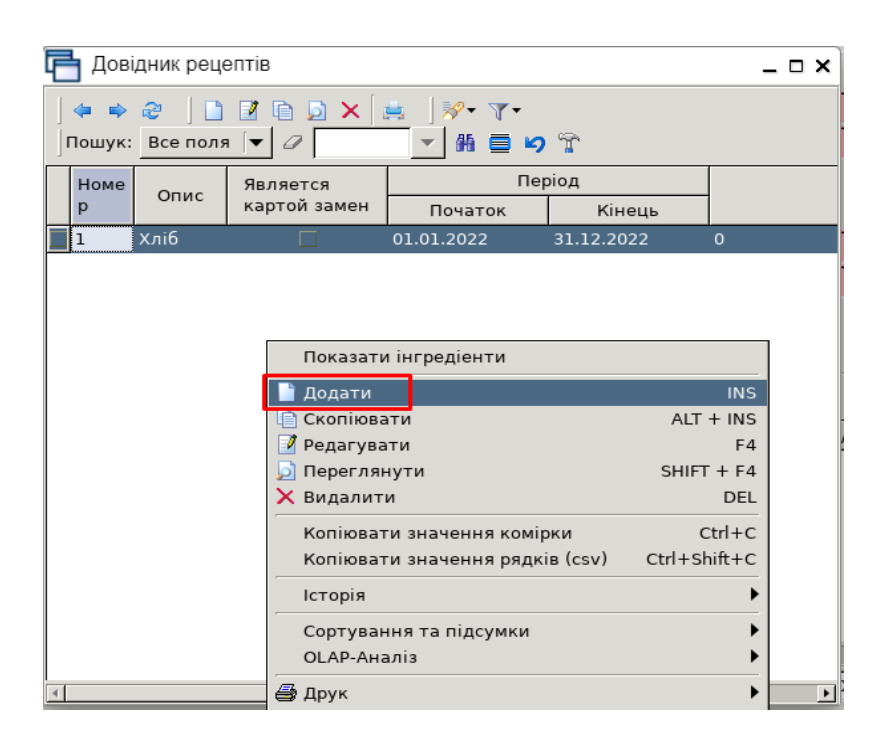

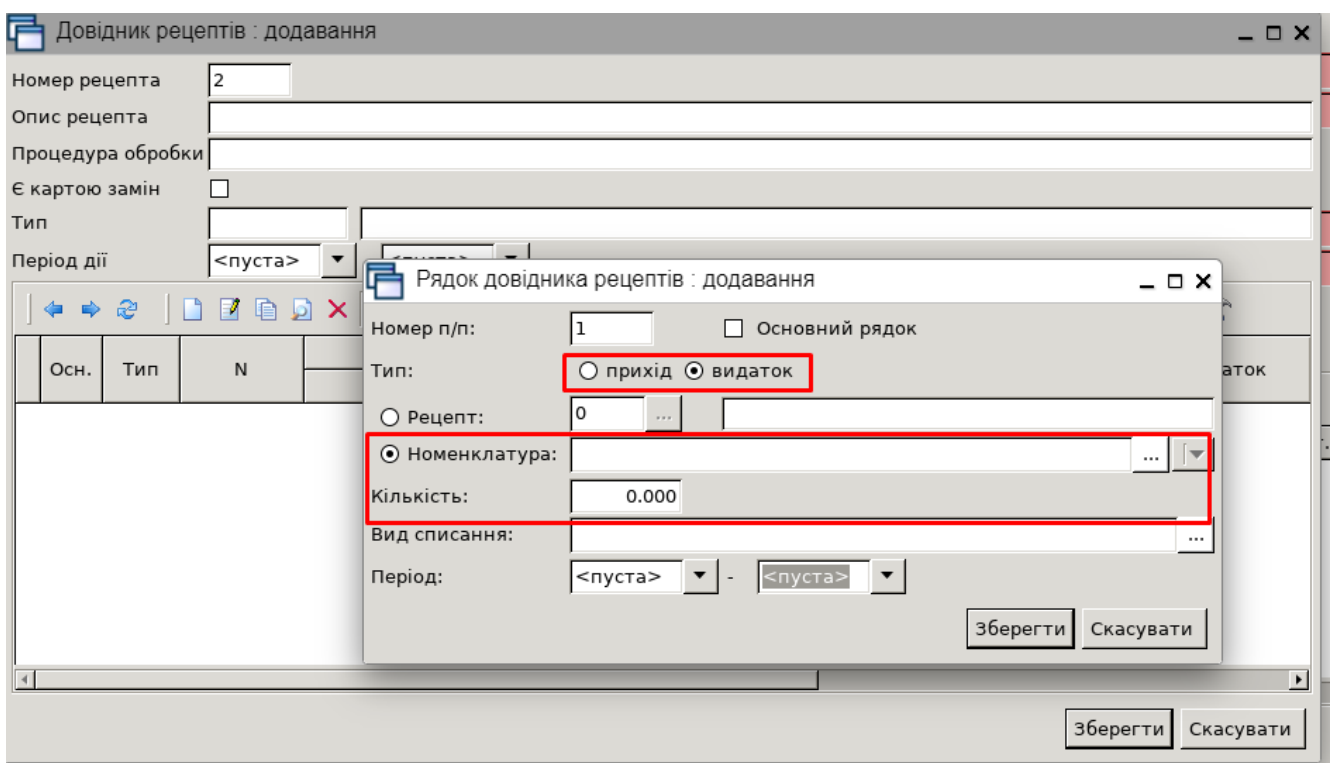

Використайте наявний рецепт виготовлення Хліба, де вказуємо кількість, яка необхідна для готової продукції.

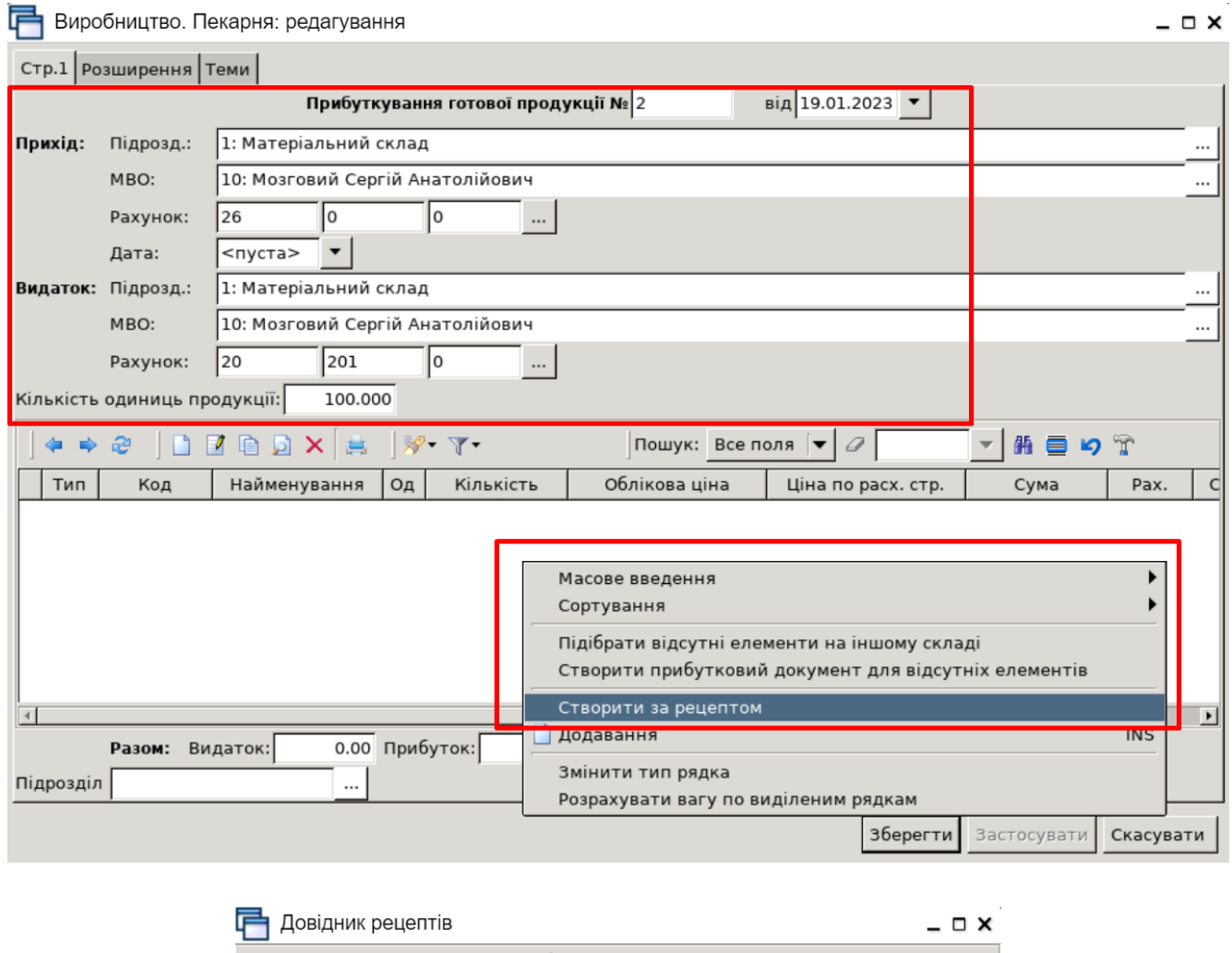

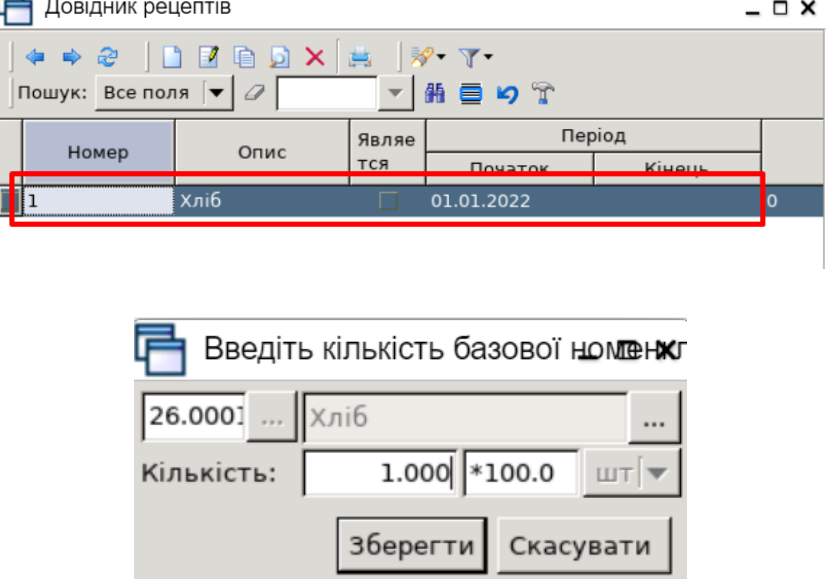

У разі нестачі сировини для виготовлення потрібної кількості порцій, програма виведе список продуктів, яких недостатньо на залишках та запропонує змінити кількість порції.

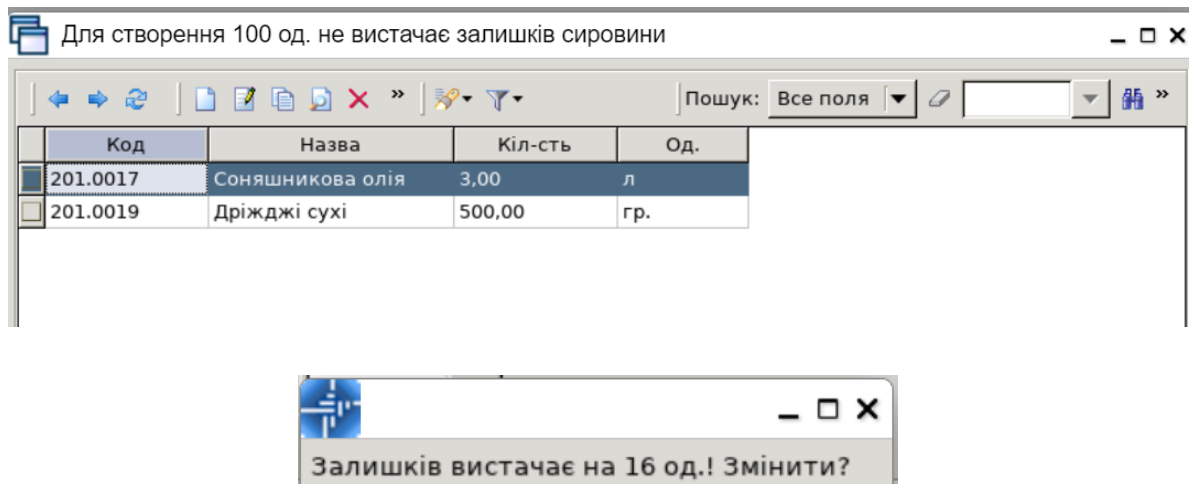

Hi

Так

Відмінити

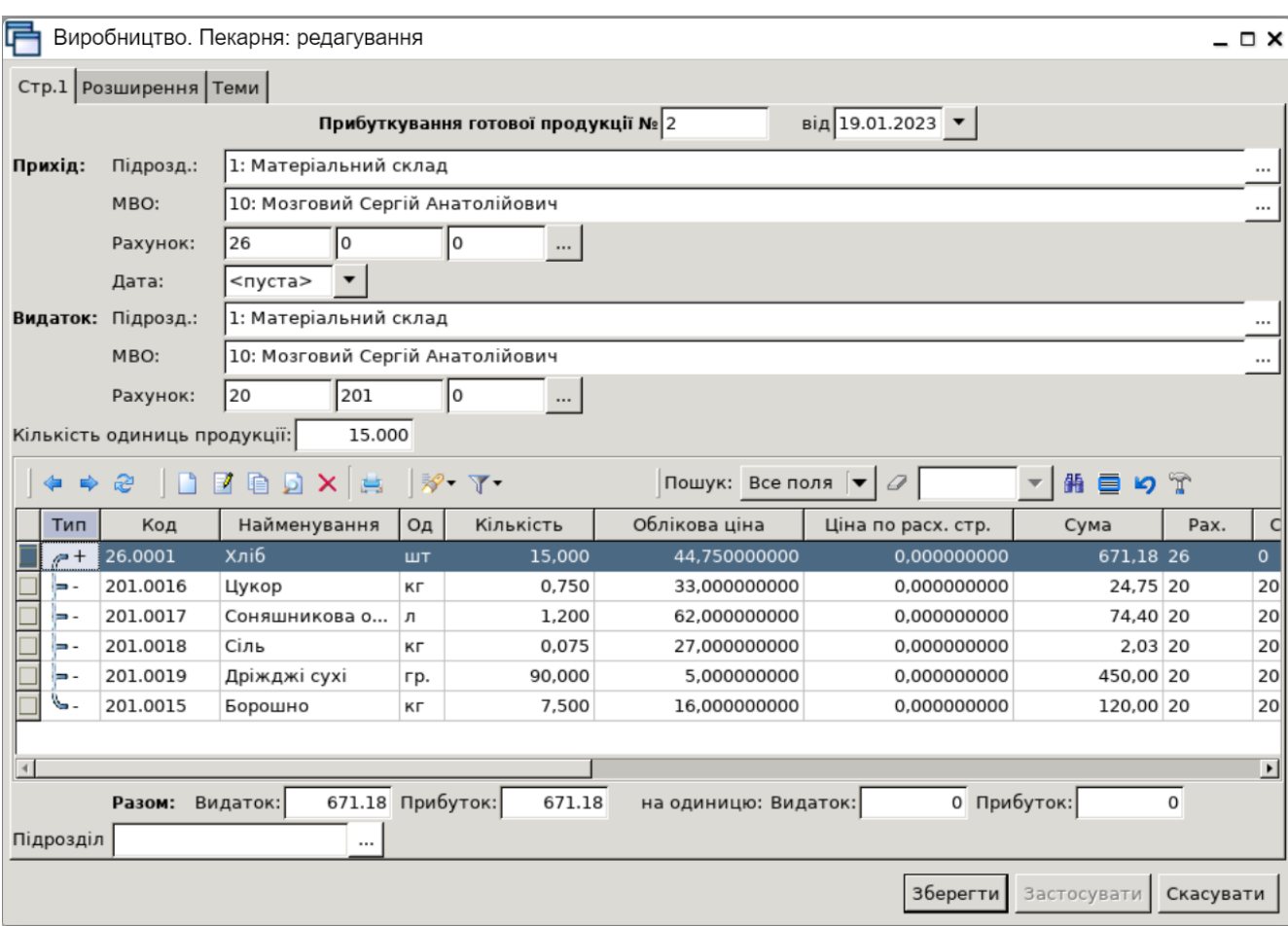

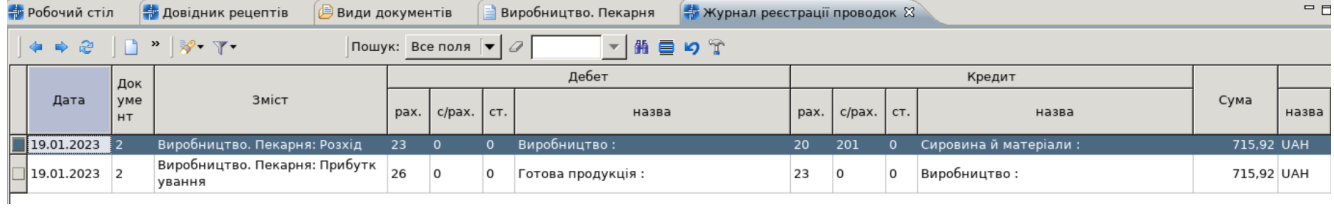

#### **Аналіз витрат через оборотний баланс**

#### Підсистема **«Зведення бухгалтерського балансу»**

*Баланс → Оборотний баланс → Розрахунок*

У вікні відбору вкажіть період, за який необхідно сформувати оборотний баланс (01.01.2023 — 31.12.2023 рр.), та натисніть «**ОК**».

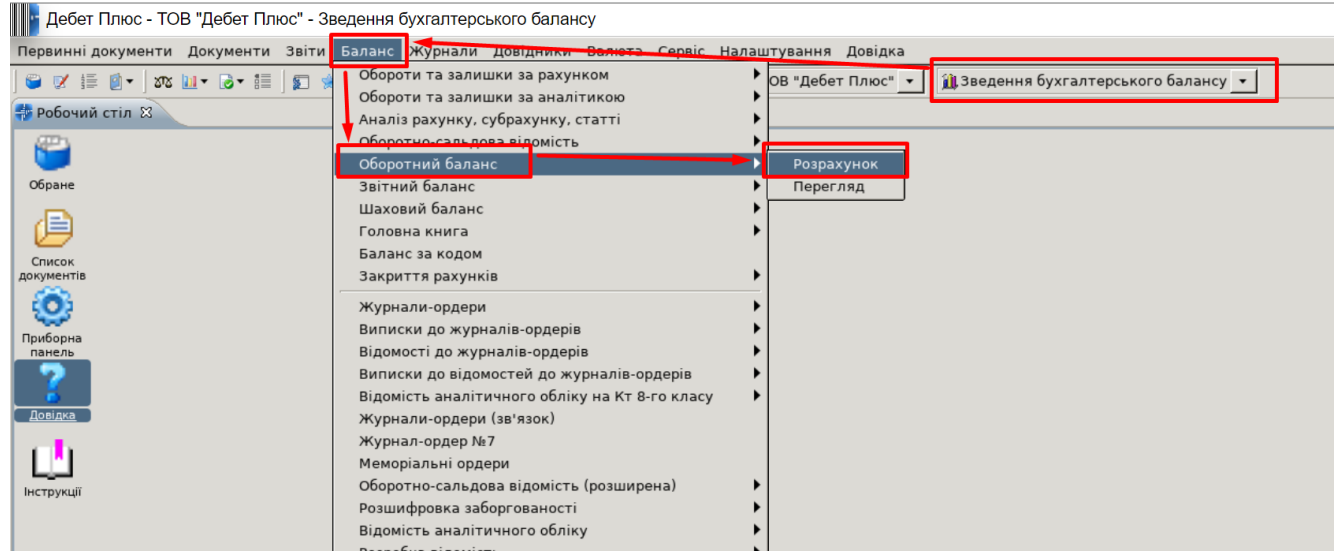

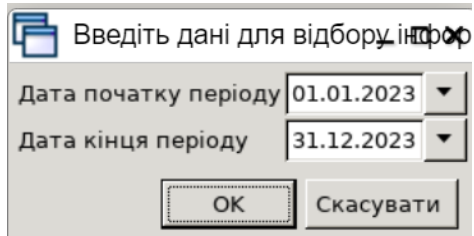

Аналізуючи витрати, в першу чергу варто звернути увагу на рахунки класу 9 (та класу 8, якщо вони використовуються підприємством) і рахунок 23 «Виробництво».

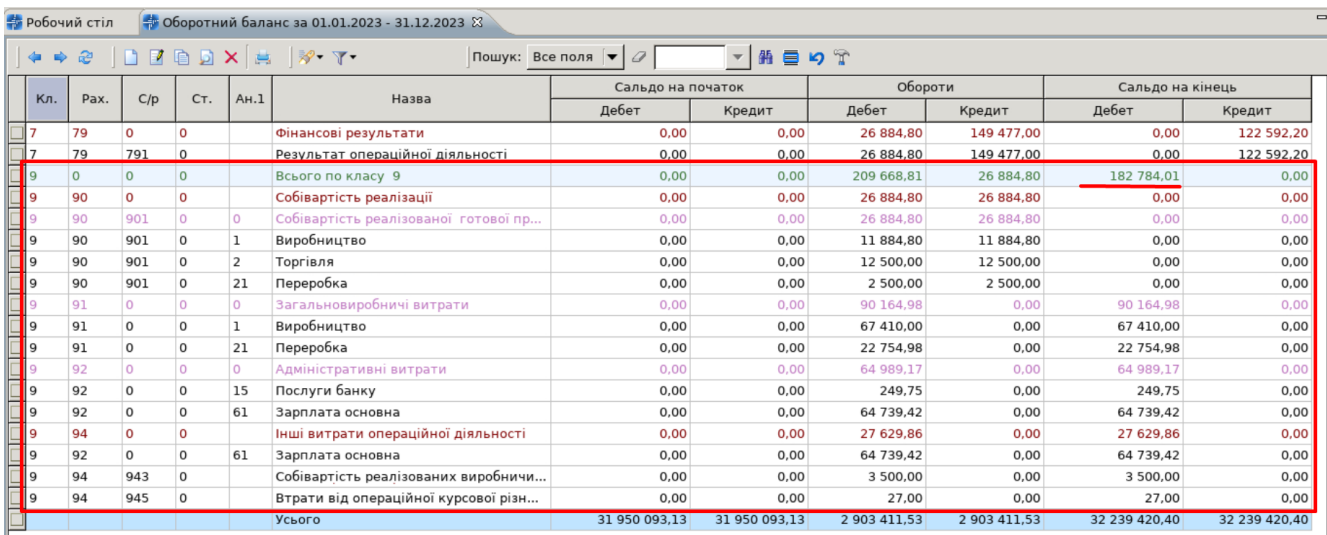

Обороти за будь-яким рахунком/субрахунком/статтею можна проаналізувати (деталізувати), скориставшись контекстним меню: пункти «Розкрити дебетові обороти», «Розкрити кредитові обороти», «Розрахувати виписку по рахунку». Останній з перерахованих

# пунктів містить як дебетові, так і кредитові обороти.

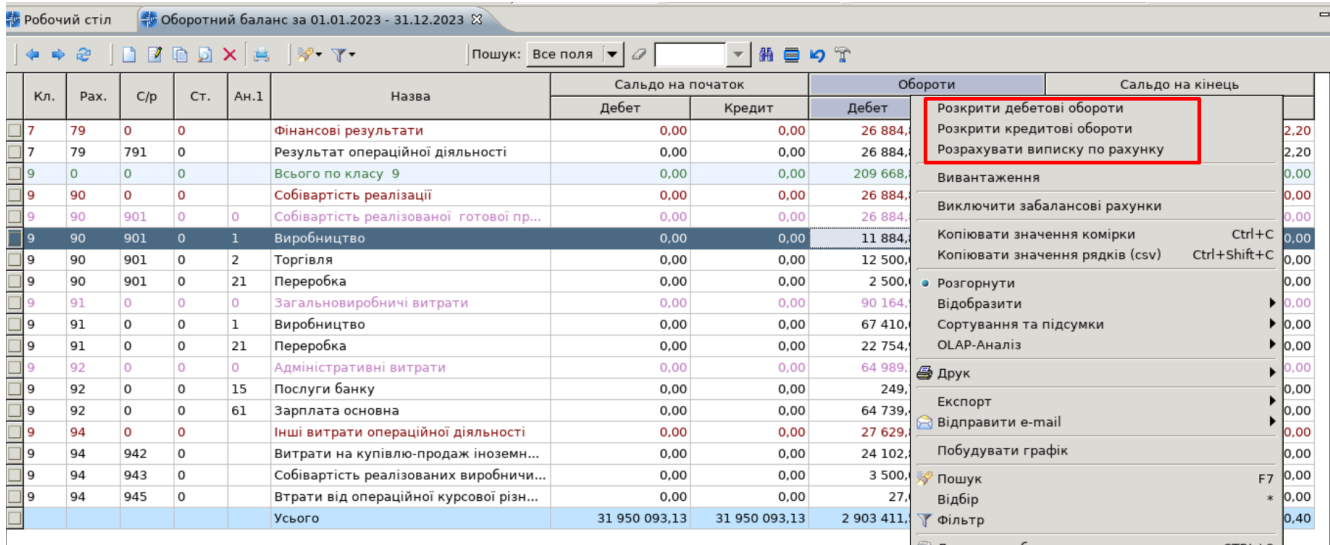

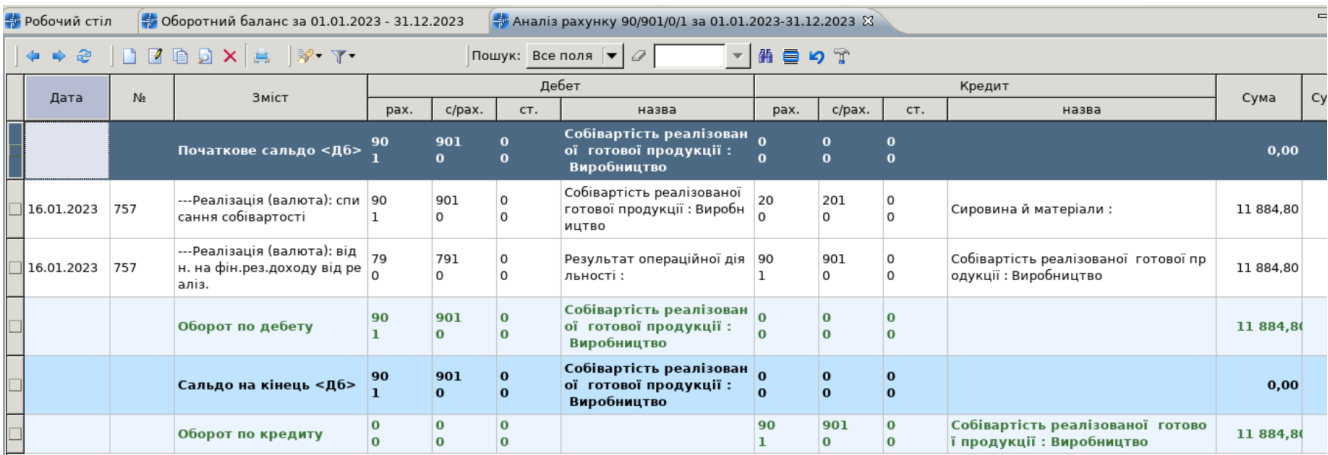

Щоб перейти до документа, який сформував ту чи іншу проводку, натисніть **ПКМ —** *Пошук документа*.

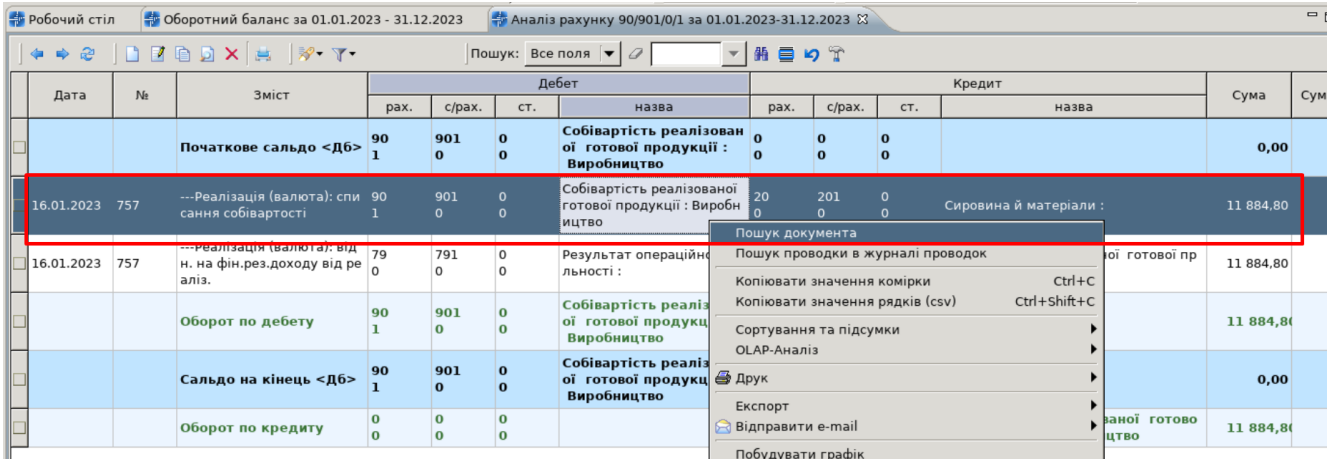

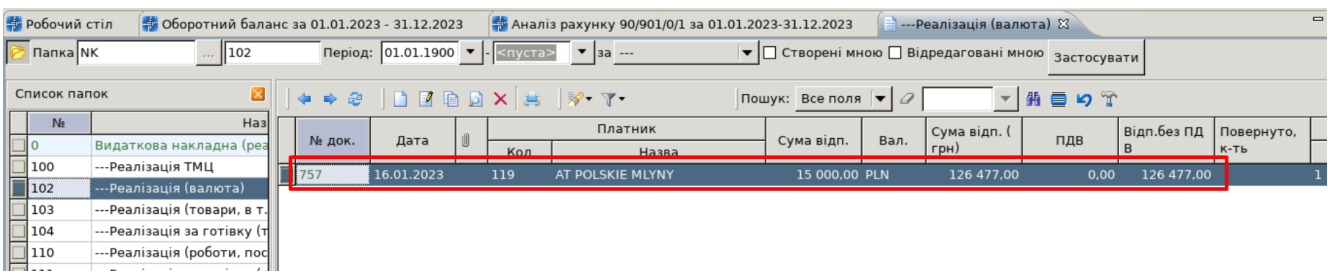

Деталізований аналіз будь-якого витратного рахунку зручно проводити за допомогою оборотів за аналітикою та оборотно-сальдовою відомістю.

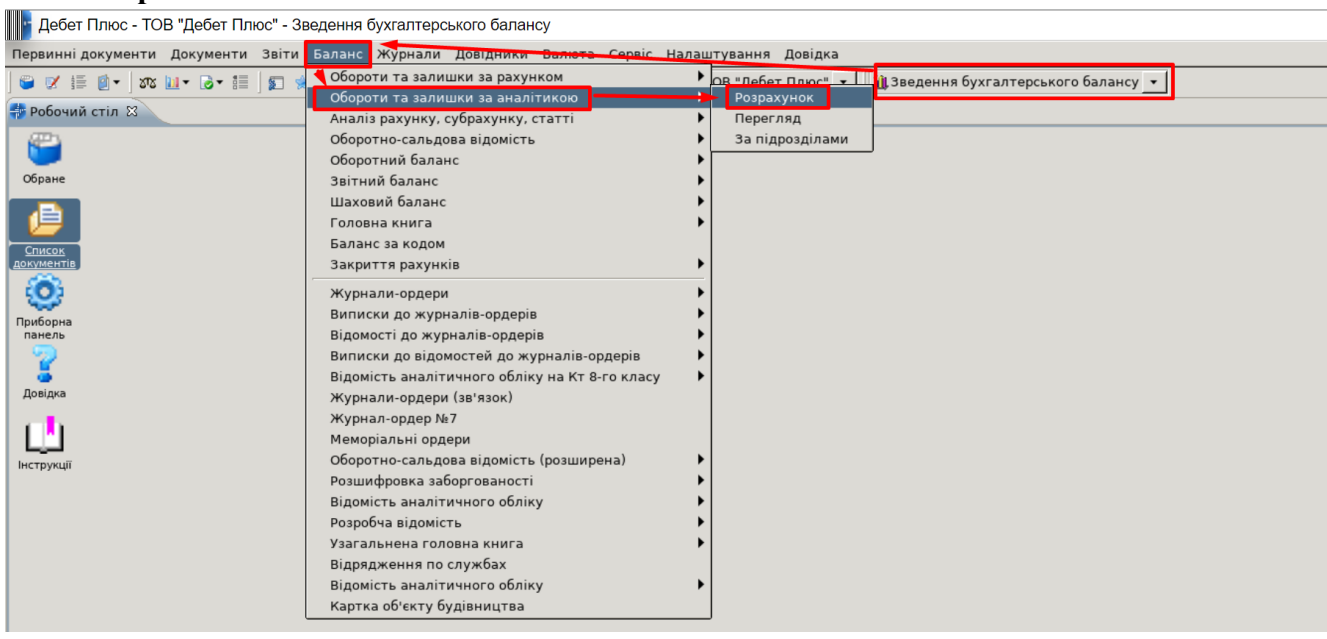

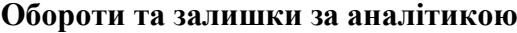

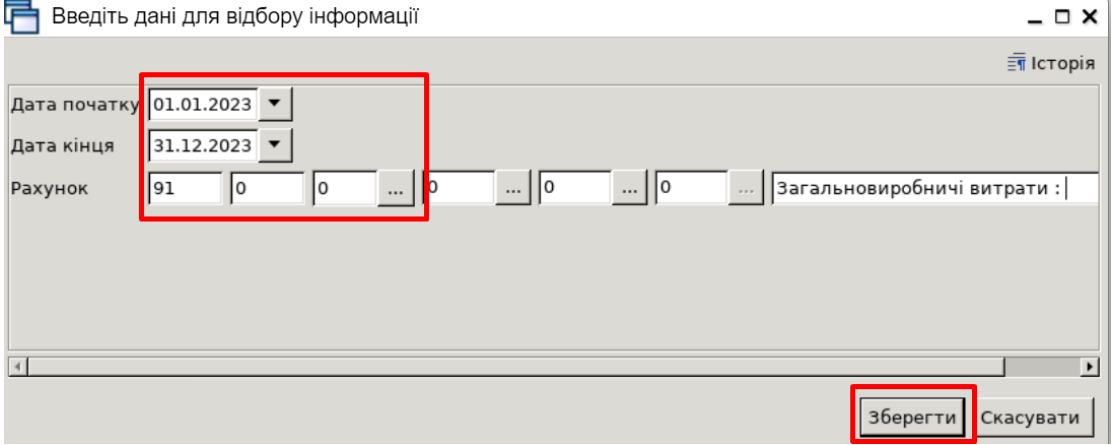

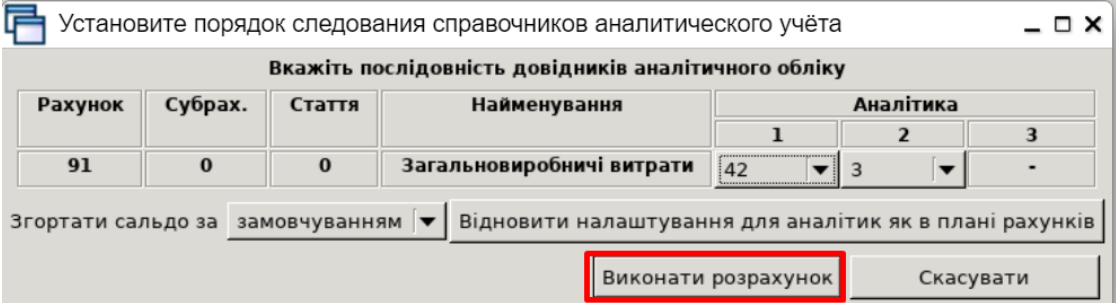

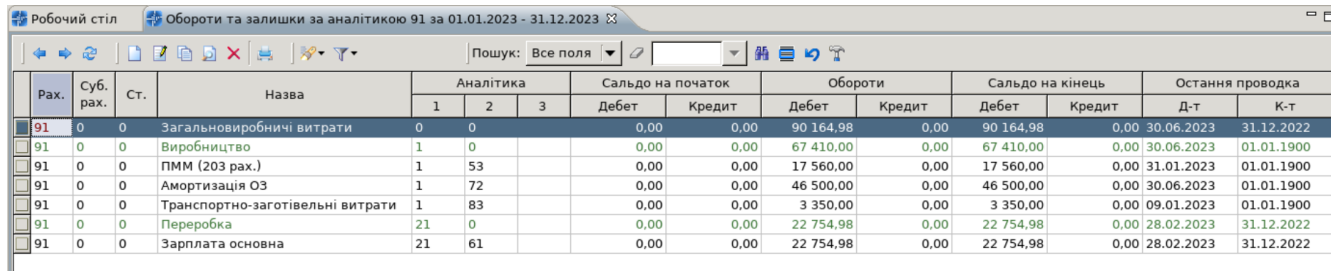

#### **Оборотно-сальдова відомість за аналітикою**

|| Н. Дебет Плюс - ТОВ "Дебет Плюс" - Зведення бухгалтерського балансу  $\equiv 0$ шта<br>Первинні документи Документи Звіти Баланс <mark>Журнали Довідники Валюта Сер</mark> Баланс Журнали Довідники Валю<br>Обороти та залишки за рахунком<br>Обороти та залишки за аналітикою<br>Аналіа вошини дибленници слов'я Ов "Дебет Плюс" • | 213 ведення бухгалтерського балансу • | **CXED-| JED-E-E E**  $\overline{\phantom{a}}$ **Ф** Робочий стіл 23 - 8 И соороги та залишки за аналитиков<br>Наналіз рахунку, субрахунку, статті<br>Оборотно-сальдова відомість<br>Оборотний баланс - ▶ │ │ <mark>Розрахунок за субрахунка</mark>  $\begin{bmatrix} 1 \\ 0 \end{bmatrix}$ <br>Oбране 5 За аналітикок За рахунками Розрахунок за статтями .<br>Звітний баланс за матеріальними рахунками .<br>Перегляд **EXECUTE CONSUMER**<br> **EXECUTE CONSUMERS**<br> **EXECUTIVE CONSUMERS** Шаховий баланс За датами Розрахунок за статтями у алфавітному порядку За 2-ю аналітикою Головна книга  $\blacktriangleright$ Баланс за кодом Закриття рахунків Журнали-ордери Виписки до журналів-ордерів Відомості до журналів-ордерів Виписки до відомостей до журналів-ордерів<br>Відомість аналітичного обліку на Кт 8-го класу  $\overline{\phantom{a}}$ Журнали-ордери (зв'язок) Журнал-ордер №7 Меморіальні ордери Оборотно-сальдова відомість (розширена) Розшифровка заборгованості Відомість аналітичного обліку Розробча відомість Узагальнена головна книга  $\overline{\phantom{a}}$ Відрядження по службах відомість аналітичного обліку Картка об'єкту будівництва

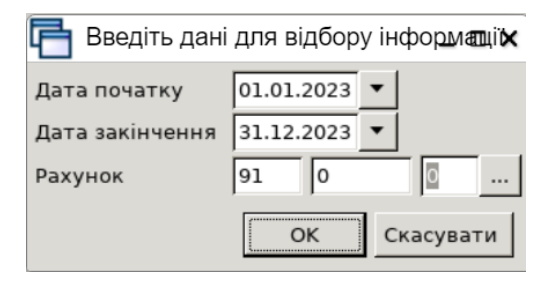

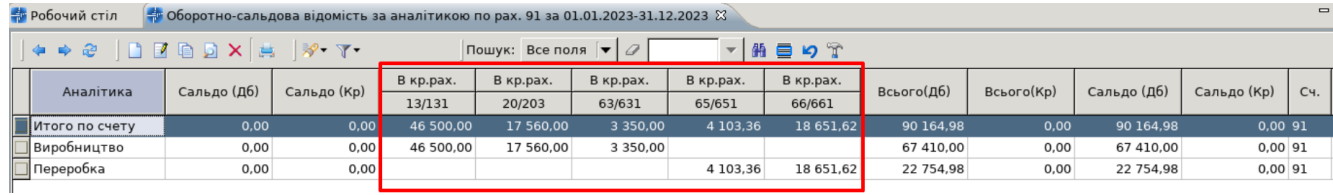